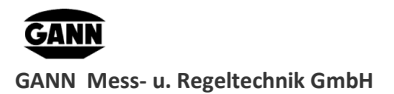

USER GUIDE

# **GANN Dialog Pro User Guide**

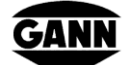

**GANN Mess- und Regeltechnik GmbH** Schillerstraße 63 70839 Gerlingen

Phone: 07156 – 4907-0 Website: [www.gann.de](http://www.gann.de/)

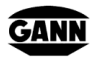

**GANN Mess- u. Regeltechnik GmbH** USER GUIDE

# **Document Revisions**

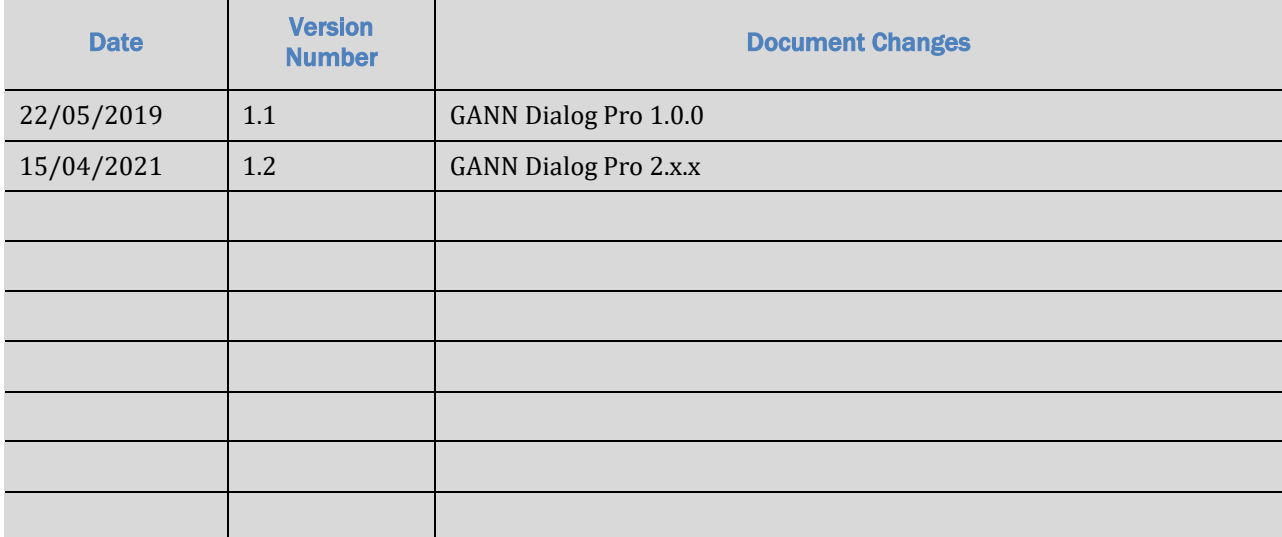

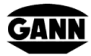

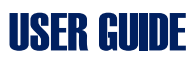

# **Table of Contents**

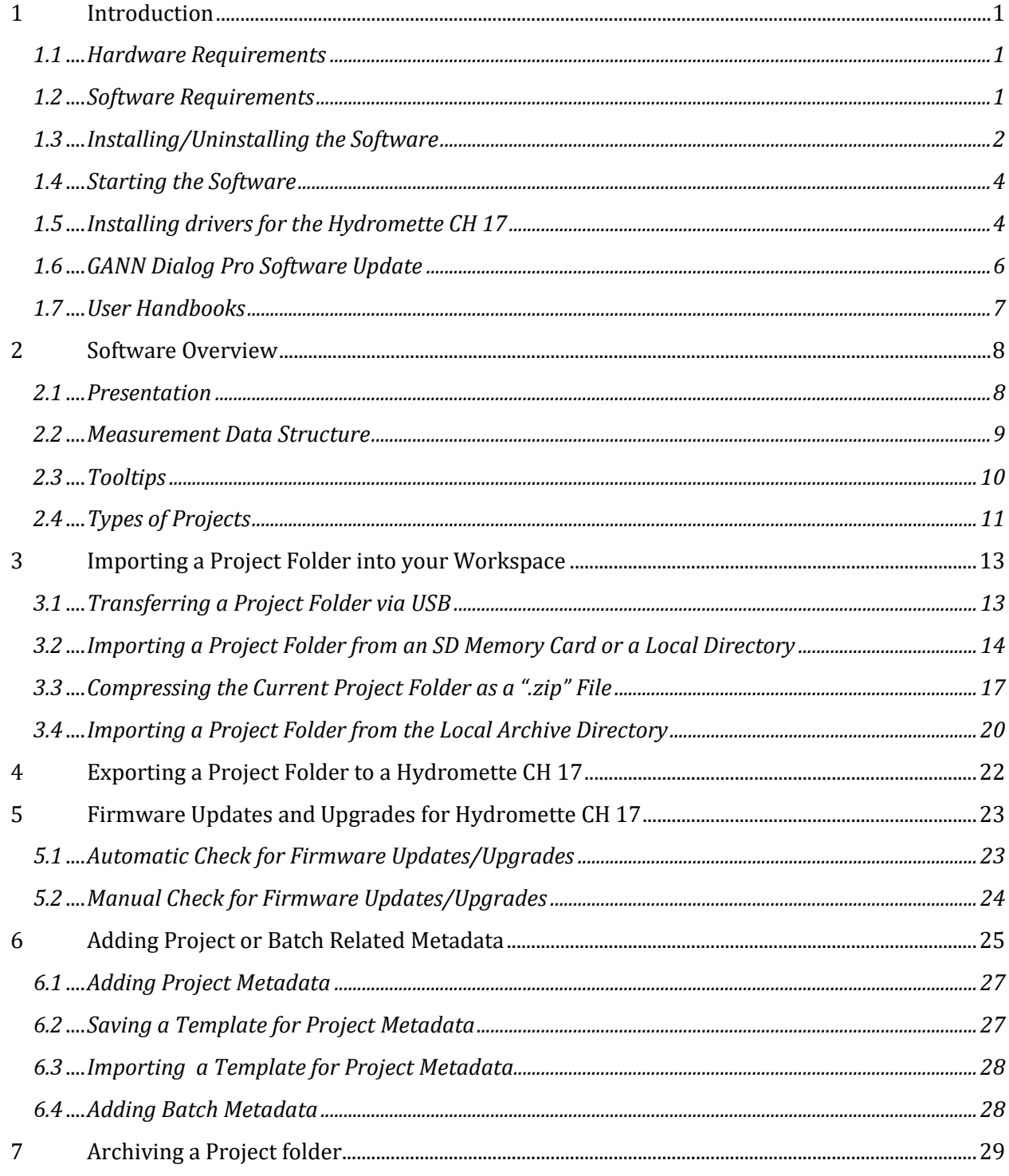

GANN

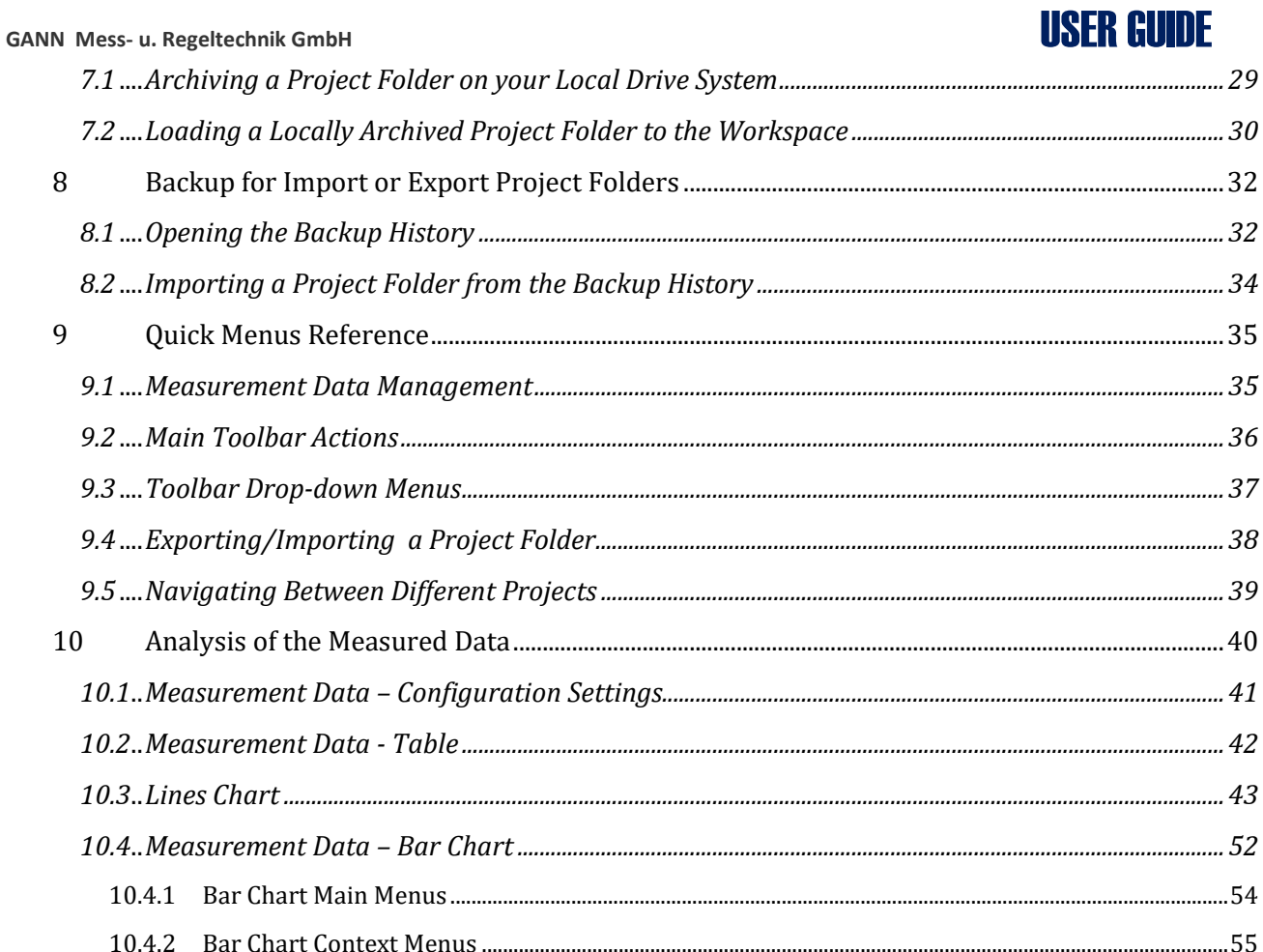

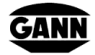

**GANN Mess- u. Regeltechnik GmbH** USER GUIDE

# **Abbreviations**

The following abbreviations are used in GANN Dialog Pro:

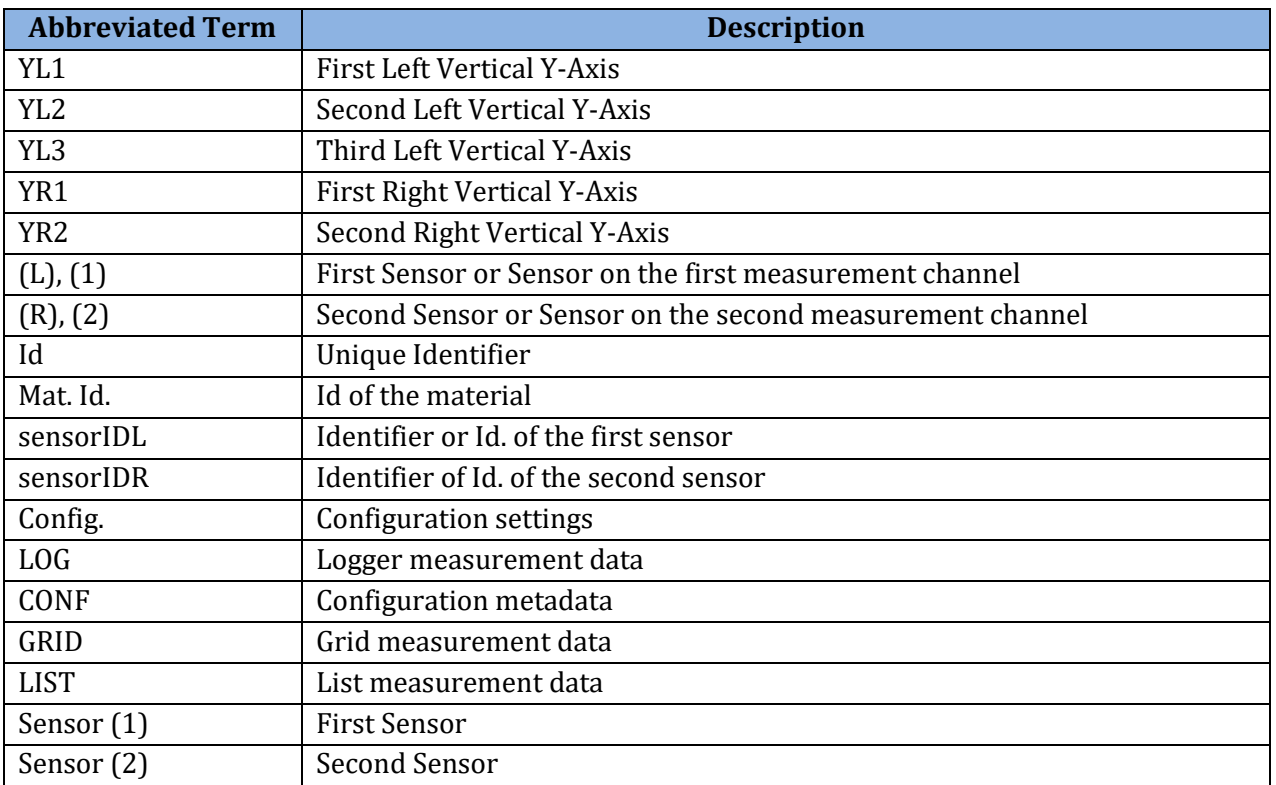

Table 1: Abbreviations used in GANN Dialog Pro

# <span id="page-5-0"></span>**1 Introduction**

GANN Dialog Pro is used to import measurement data from the Hydromette CH 17, to analyze that data, or to export a pre-configuration for measurement data to a Hydromette CH 17.

Measuring data imported from the Hydromette CH 17 are hierarchically organized as follows:

- **project folder** (collection of measuring projects)
- **project** (collection of batches)  $\bigcirc$   $\bigcirc$   $\bigcirc$   $\bigcirc$
- **batch** (set of measured values)

The program includes the following functions:

- Adding of metadata (images, text, comments, etc.) to measurement data
- Importing the measured data to your PC
- Creating or exporting a pre-configuration for a project folder to your Hydromette CH 17
- Tabular and graphic display of imported measured values
- Exporting data as Microsoft Excel or image files
- Hydromette CH 17 firmware update and upgrade
- [Statistical interpretation](http://www.linguee.de/englisch-deutsch/uebersetzung/statistical+interpretation.html) of measured data

### <span id="page-5-1"></span>**1.1 Hardware Requirements**

These are the minimum recommended hardware systems requirements:

- 2 GB RAM (system memory)
- 5 GB of hard-drive space
- USB interface

### <span id="page-5-2"></span>**1.2 Software Requirements**

GANN Dialog Pro can be run with the following operating systems:

Windows 7, Windows 8.x and Windows 10

**1**

### <span id="page-6-0"></span>**1.3 Installing/Uninstalling the Software**

The ".exe" file of GANN Dialog Pro can be downloaded at [https://download](https://download-ota.gann.de/dlg)[ota.gann.de/dlg/](https://download-ota.gann.de/dlg). Then it can be installed on a local computer.

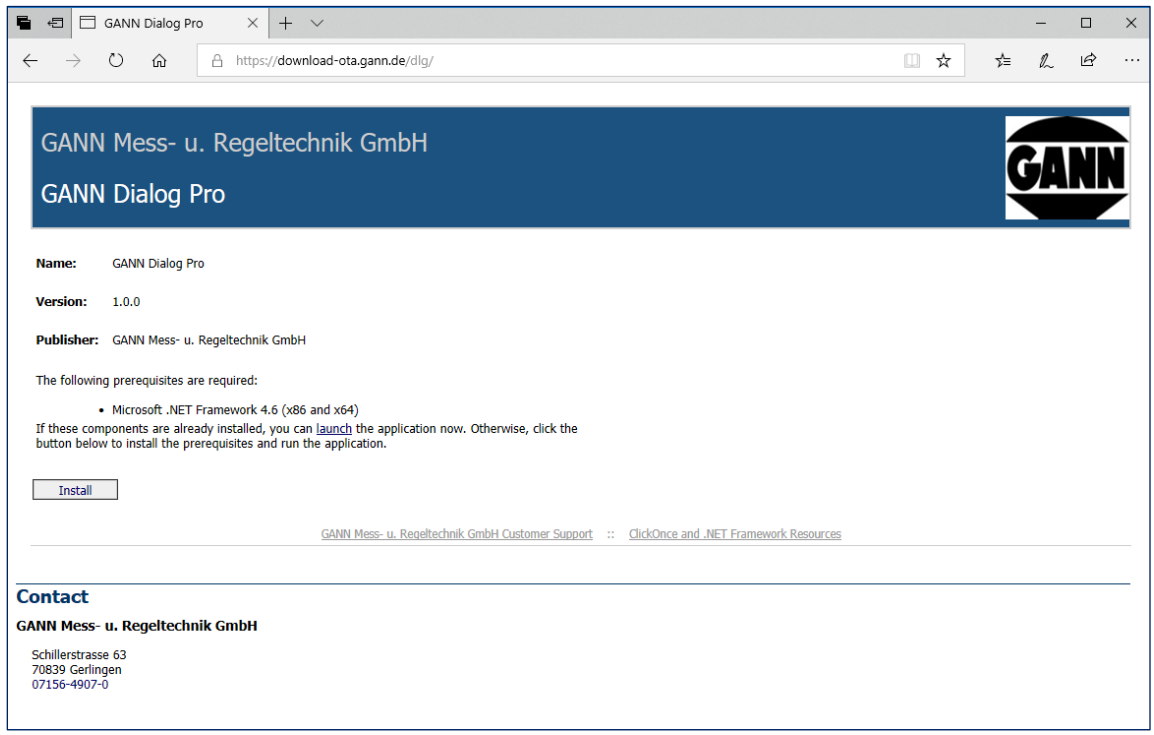

<span id="page-6-1"></span>Figure 1-1: GANN Dialog Pro download website

[Figure 1-1](#page-6-1) shows a screenshot of the installation user interface (UI). To install GANN Dialog Pro, proceed as follows (please make sure your firewall does not block the installation process):

- Click on the "Install" button  $\left(\frac{\overline{a}}{2}\right)$
- The "setup.exe" file will be downloaded to your computer (generally to your "Downloads" folder)
- Open your "Downloads" folder and double-click on the file "setup.exe".
- Click on the "Install" button as shown in [Figure 1-2.](#page-7-0)
- The software will start automatically.

**2**

GANN

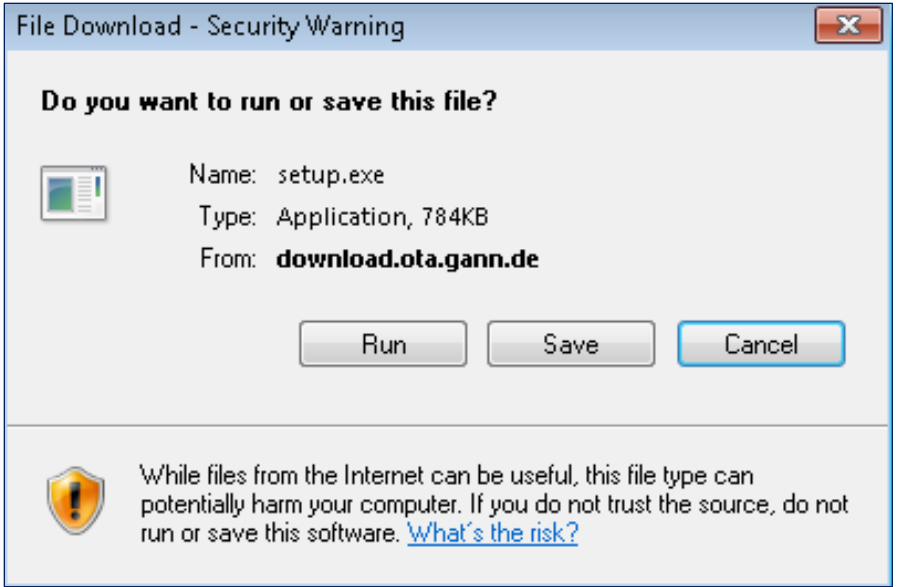

<span id="page-7-0"></span>Figure 1-2: Software installation screenshot

The application user interface will then appear as shown in [Figure 1-3.](#page-8-2) An icon should be created on your desktop and in the program list (Windows Start Menu).

GANN Dialog Pro is always installed for a single Windows user account. **To uninstall the program** go to Windows' "Control Panel", click on the program and select "Uninstall".

### <span id="page-8-0"></span>**1.4 Starting the Software**

To start the software, select GANN Dialog Pro on your program list, or double click on the icon on your desktop. The main user interface looks like this:

|  | CH17-70000001023977#GANN Dialog Pro<br>i es i<br>۰.<br>÷<br>侕<br><b>Inches</b><br>⇔<br>Hydromette CH 17<br>Add a New<br><b>Edit Project's</b><br>Delete the<br>Properties<br>Metadata<br>Project<br><b>Current Project</b>                                                                                                    | 靊<br>Q<br>Gann Mess- u.<br><b>GANN Dialog</b><br>Regeltechnik GmbH<br>Pro - Settings | o<br>Hydromette CH<br>17 Settings<br><b>User Guides</b><br>and Help - |                                                        |                    | $\circ$<br>$\sim$<br>豐.<br>四日                                                                                                    |
|--|----------------------------------------------------------------------------------------------------|--------------------------------------------------------------------------------------|-----------------------------------------------------------------------|--------------------------------------------------------|--------------------|----------------------------------------------------------------------------------------------------|
|  | <b>Projects &amp; Batches List</b><br>+Project: Data Logger \ log02_171213                                                                                                    | Add<br>Edit<br>Delete                                                                |                                                                       |                                                        |                    | 翻<br>$\alpha$<br>区<br>亘<br>Config. Data<br><b>Data Table</b><br>Line Chart<br>Bar Chart                                                                                                    |
|  | Measurement Data<br><b>Firmware Update Checking</b><br>$\odot$ projec01 [28]<br>$\hat{\mathbb{Z}}$<br>動<br>$\mathbb{S}^3$                                                                                                    |                                                                                      |                                                                       |                                                        |                    |                                                                                                    |
|  | $\begin{picture}(20,20) \put(0,0){\line(1,0){10}} \put(15,0){\line(1,0){10}} \put(15,0){\line(1,0){10}} \put(15,0){\line(1,0){10}} \put(15,0){\line(1,0){10}} \put(15,0){\line(1,0){10}} \put(15,0){\line(1,0){10}} \put(15,0){\line(1,0){10}} \put(15,0){\line(1,0){10}} \put(15,0){\line(1,0){10}} \put(15,0){\line(1,0){10}} \put(15,0){\line(1$<br>$\circledcirc$<br>會<br>$\odot$ projec02 [9]         | Measurement Data - Statistics                                                        |                                                                       |                                                        |                    | 日<br>図<br>÷                                                                                                    |
|  | $\begin{picture}(120,15) \put(0,0){\line(1,0){15}} \put(15,0){\line(1,0){15}} \put(15,0){\line(1,0){15}} \put(15,0){\line(1,0){15}} \put(15,0){\line(1,0){15}} \put(15,0){\line(1,0){15}} \put(15,0){\line(1,0){15}} \put(15,0){\line(1,0){15}} \put(15,0){\line(1,0){15}} \put(15,0){\line(1,0){15}} \put(15,0){\line(1,0){15}} \put(15,0){\line($<br>$\varnothing$<br>會                                  | Measurement Data - Date & Time: From 12/13/2017 4:47:43 PM To 12/14/2017 8:12:29 AM  |                                                                       |                                                        |                    |                                                                                                    |
|  | $\left(\bigcirc\right)$ projec03 [5]                                                                                                    | <b>DateTime</b><br>T [1702]-Absolute air pressure [mbar]<br>T sensorIDL              |                                                                       |                                                        |                    |                                                                                                    |
|  | $\varnothing$<br>會<br>$\mathcal{R}$<br>$\left(\begin{array}{c}\n\bullet \\ \bullet\n\end{array}\right)$ projec04 [10]                                                                                                    | 12/13/2017 4:47:43 PM                                                                | T [1700]-relative humidity [%RH]<br>28.8                              | T [1701]-air temperature [°C]<br>22.6                  | 967                | 0080-112E-1E2B-0133                                                                                                    |
|  | $\mathcal{R}$<br>$\hat{\mathbb{Z}}$<br>動<br>$\left(\bigcirc\right)$ projec05 [22]                                                                                                    | 12/13/2017 4:48:29 PM                                                                | 28.4                                                                  | 23.0                                                   | 967                | 0080-112E-1E2B-0133                                                                                                    |
|  | $\mathbb{R}$<br>$\varnothing$<br>會<br>projec06 [0]                                                                                                    | 12/13/2017 4:49:14 PM                                                                | 28.7                                                                  | 22.8                                                   | 967                | 0080-112E-1E2B-0133                                                                                                    |
|  |                                                                                                    | 12/13/2017 4:49:59 PM                                                                | 28.9                                                                  | 22.7                                                   | 967                | 0080-112E-1E2B-0133                                                                                                    |
|  | $\varnothing$<br>$\mathcal{R}$<br>會<br>$\left(\begin{array}{c}\n\bullet \\ \bullet\n\end{array}\right)$ projec01 [1]                                                                                                    | 12/13/2017 4:50:44 PM                                                                | 29.1                                                                  | 22.6                                                   | 967                | 0080-112E-1E2B-0133                                                                                                    |
|  | $\mathcal{R}_\mathbf{k}$<br>動<br>$\mathscr{D}$<br>$E = (P)$ projec02 (7)                                                                                                    | 12/13/2017 4:51:29 PM                                                                | 29.1                                                                  | 22.6                                                   | 968                | 0080-112E-1E2B-0133                                                                                                    |
|  | $\varnothing$<br>$\mathbb{R}$<br>會<br>$E = (P)$ projec03 (12)                                                                                                    | 12/13/2017 4:52:14 PM                                                                | 29.0                                                                  | 22.6                                                   | 967                | 0080-112E-1E2B-0133                                                                                                    |
|  |                                                                                                    | 12/13/2017 4:52:59 PM                                                                | 29.0                                                                  | 22.6                                                   | 967                | 0080-112E-1E2B-0133                                                                                                    |
|  | 會<br>$\varnothing$<br>$\begin{picture}(20,20) \put(0,0){\line(1,0){10}} \put(15,0){\line(1,0){10}} \put(15,0){\line(1,0){10}} \put(15,0){\line(1,0){10}} \put(15,0){\line(1,0){10}} \put(15,0){\line(1,0){10}} \put(15,0){\line(1,0){10}} \put(15,0){\line(1,0){10}} \put(15,0){\line(1,0){10}} \put(15,0){\line(1,0){10}} \put(15,0){\line(1,0){10}} \put(15,0){\line(1$<br>(2) Project: Data Logger [14] | 12/13/2017 4:53:44 PM                                                                | 29.0                                                                  | 22.6                                                   | 967                | 0080-112E-1E2B-0133                                                                                                    |
|  | Batch 01 / log01<br>$\bullet$ $\bullet$<br>$\overline{\mathsf{x}}$<br>Material - (1) Senson relative humidity, 1700<br>Material- (2) Senson: BASSWOOD, 6144 (126)                                                                                                    | 12/13/2017 4:54:29 PM                                                                | 29.0                                                                  | 22.6                                                   | 967<br>967         | 0080-112E-1E2B-0133                                                                                                    |
|  |                                                                                                    | 12/13/2017 4:55:14 PM<br>12/13/2017 4:55:59 PM                                       | 29.0<br>29.0                                                          | 22.6<br>22.6                                           | 967                | 0080-112E-1E2B-0133<br>0080-112E-1E2B-0133                                                                                                    |
|  |                                                                                                    | 12/13/2017 4:56:44 PM                                                                | 29.0                                                                  | 22.6                                                   | 967                | 0080-112E-1E2B-0133                                                                                                    |
|  |                                                                                                    | 12/13/2017 4:57:29 PM                                                                | 29.1                                                                  | 22.6                                                   | 967                | 0080-112E-1E2B-0133                                                                                                    |
|  | Batch 02 / log02_171213<br>$\overline{\mathsf{x}}$<br>$\bigcirc$<br>103 7069<br>Material - (1) Senson relative humidity. 1700                                                                                                    | 12/13/2017 4:58:14 PM                                                                | 29.0                                                                  | 22.6                                                   | 967                | 0080-112E-1E2B-0133                                                                                                    |
|  |                                                                                                    | 12/13/2017 4:58:59 PM                                                                | 29.0                                                                  | 22.6                                                   | 967                | 0080-112E-1E2B-0133                                                                                                    |
|  |                                                                                                    | 12/13/2017 4:59:44 PM                                                                | 29.0                                                                  | 22.6                                                   | 967                | 0080-112E-1E2B-0133                                                                                                    |
|  | Batch 03 / log03_180104<br>$\overline{\mathsf{x}}$<br>$\bf{o})$<br>1680                                                                                                    | 12/13/2017 5:00:29 PM                                                                | 29.0                                                                  | 22.5                                                   | 967                | 0080-112E-1E2B-0133                                                                                                    |
|  |                                                                                                    | 12/13/2017 5:01:14 PM                                                                | 29.0                                                                  | 22.6                                                   | 967                | 0080-112E-1E2B-0133                                                                                                    |
|  | Material - (1) Senson relative humidity, 1700                                                                                                    | 12/13/2017 5:01:59 PM                                                                | 29.0                                                                  | 22.5                                                   | 967                | 0080-112E-1E2B-0133                                                                                                    |
|  | <b>Batch 04 / Inn04</b><br>$\rightarrow$                                                                                                    | 12/13/2017 5:02:44 PM                                                                | 29.0                                                                  | 22.5                                                   | 967                | 0080-112E-1E2B-0133                                                                                                    |
|  | <b>In</b><br>п                                                                                                    | <b>SANADASTEADAMA</b><br>(D) Project: Data Logger [14]                               | 200<br>Batch 02 / log02_171213<br>ăÄ.<br>106 7069                     | nne.<br>Material - (1) Sensor: relative humidity, 1700 | $n \in \mathbb{Z}$ | Hydromette CH 17 Disconnected!<br><b>GANN</b><br>The Current Hydromette CH 17 is Disconnected from<br>the USB Port:<br>+ Custom Name : Hydromette Labor<br>+ Serial Number: CH17-70000001023977 |

<span id="page-8-2"></span>Figure 1-3: main user interface

- The left area  $\overline{a}$  contains all the projects and batches of the current project folder. When a batch is selected in the left panel, the details of the selected item are shown in the right panel  $\boxed{c}$ .
- The buttons on the right enable different kinds of representation for measurement data (table or graphics). The toolbar  $\overline{b}$  contains several buttons.
- One or more notifications  $\left[\overline{d}\right]$  may appear in the lower-right corner of your screen. when GANN Dialog Pro wants you to pay attention to an event or important message.

### <span id="page-8-1"></span>**1.5 Installing drivers for the Hydromette CH 17**

After GANN Dialog pro has been installed, a dialog box will pop up prompting you to install the drivers for the Hydromette CH 17 (see [Figure 1-4\)](#page-9-0). Click on the "OK" button.

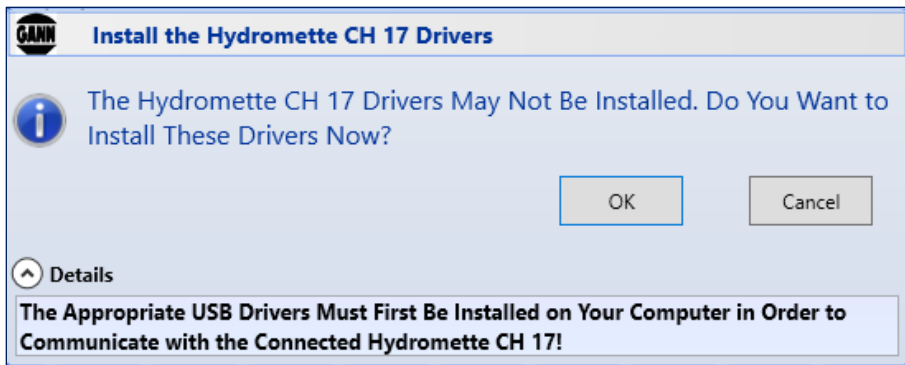

<span id="page-9-0"></span>Figure 1-4: driver installation pop-up menu

If you prefer to install the drivers later, pull down the menu "Hydromette CH 17 Settings" on the main toolbar, then select "Install the Hydromette CH 17 Drivers"  $\left[\overline{a}\right]$  in [Figure 1-5\)](#page-9-1).

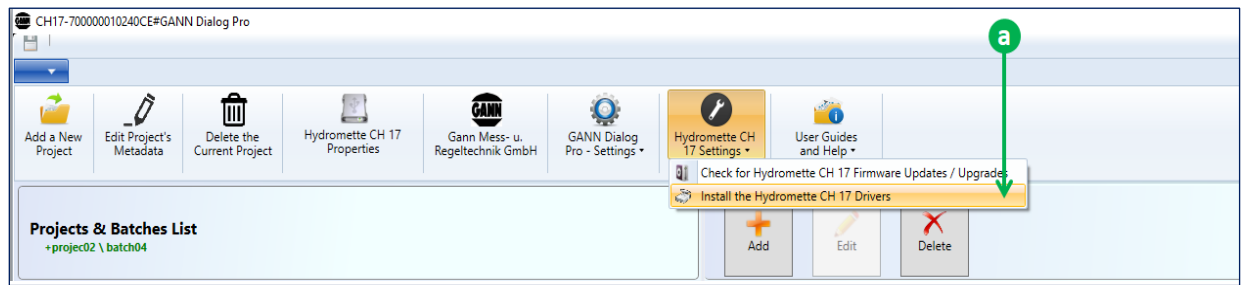

<span id="page-9-1"></span>Figure 1-5: manual installation of the Hydromette CH 17 drivers

#### <span id="page-10-0"></span>**1.6 GANN Dialog Pro Software Update**

If a new version of GANN Dialog Pro is released, it will not be necessary to uninstall the existing version first.

#### **Automatic Check for Software Update**

The program checks automatically whether a new release of the software is available. If that is the case, a dialog box will appear and enable the user to download the new software release by clicking on the "OK" button.

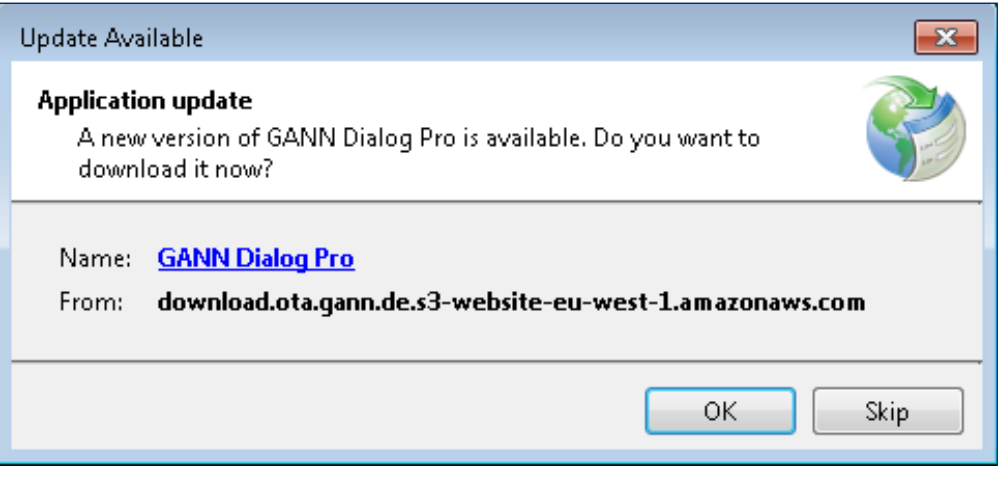

Figure 1-6 : dialog box – automatic software update

#### **Manual Check for Software Update**

You can also check manually if a new software version is available. Select "GANN Dialog Pro" and then click on  $\sqrt{a}$  "Check if a New Software-Update..." (Figure 1-7).

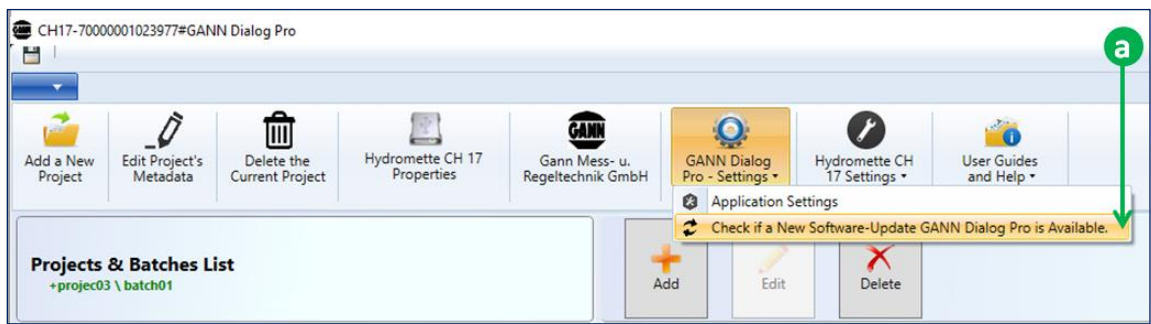

GANN

Figure 1-7 : manual software update

### <span id="page-11-0"></span>**1.7 User Handbooks**

The user guides for GANN Dialog Pro and for the Hydromette CH 17 can be downloaded by clicking on  $\overline{a}$  in figure 1-8.

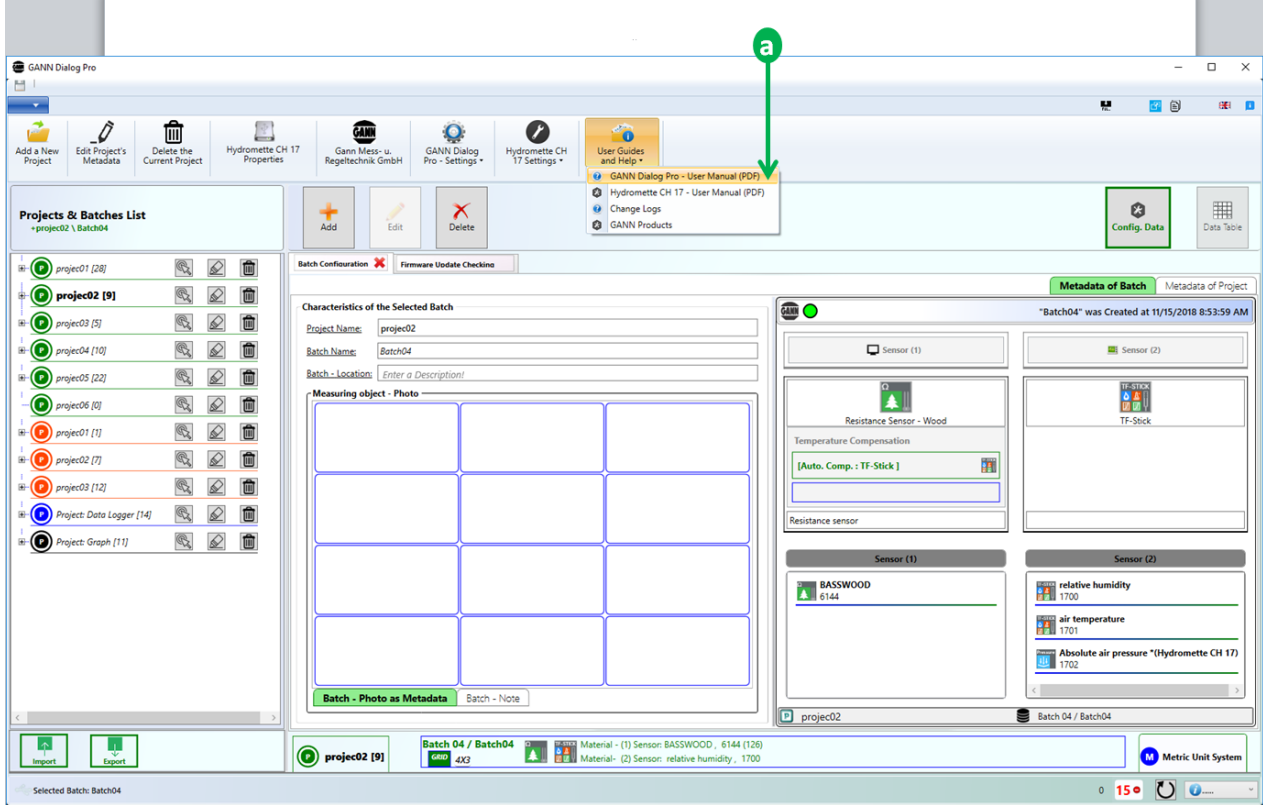

Figure 1-8: download of user guides for GANN Dialog Pro and Hydromette CH 17

# <span id="page-12-0"></span>**2 Software Overview**

### <span id="page-12-1"></span>**2.1 Presentation**

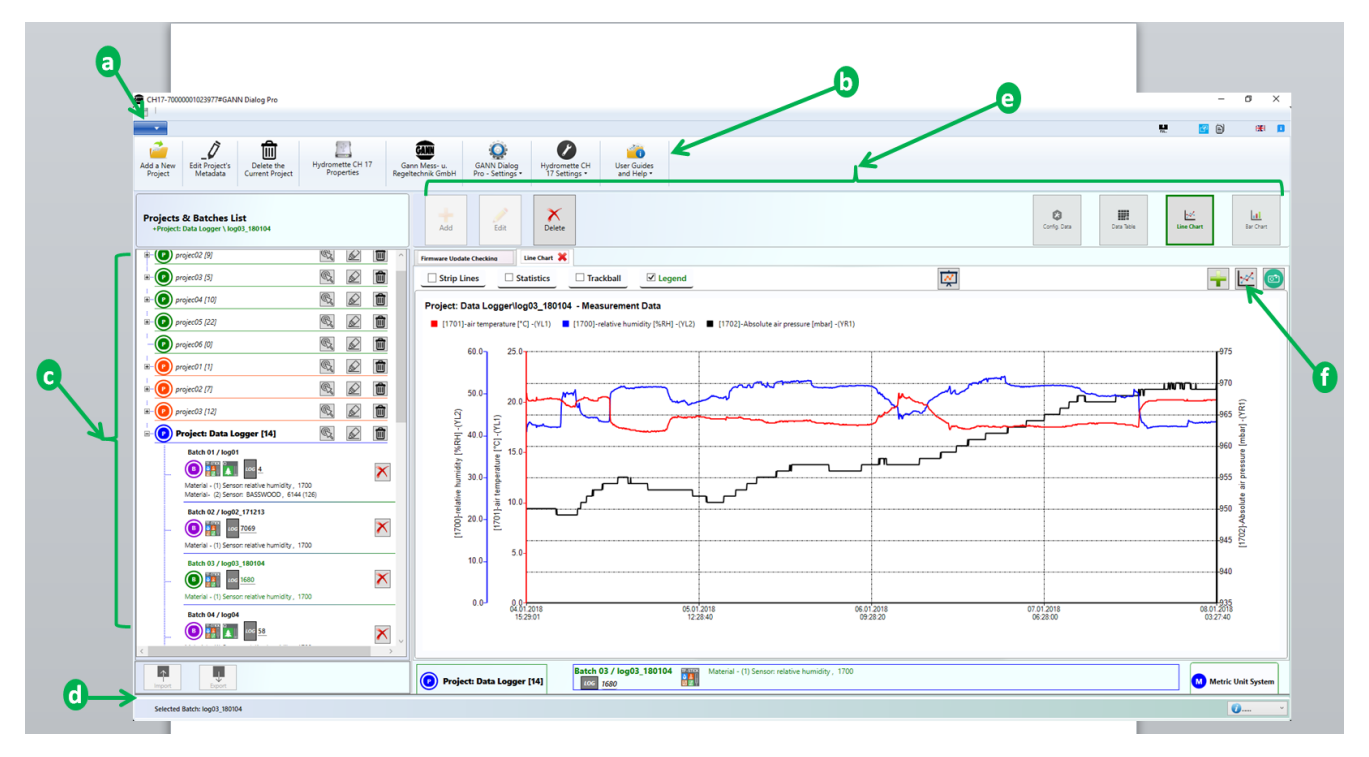

<span id="page-12-2"></span>Figure 2-1: main application menus

[Figure 2-1](#page-12-2) shows an example of the user interface (UI):

- The drop-down menu  $\overline{a}$  contains additional menus, e.g. to add a new project, or to import a project from an SD card.
- The toolbar  $\overline{b}$  offers a variety of options.
- The panel  $\boxed{c}$  shows the list of projects and batches. A project is a collection of batches, which, in turn, consist of several individual measurements. You can select a project from the project list, and a batch from the batch list. Selected elements appear in bold (fig. 2-1: "**project03**" and "**batch01**"). In addition, a selected batch will be in green font. The details of the selected batch will be displayed on the right panel  $\overline{e}$ .
- The status bar  $\overline{d}$  informs you about the selected element.
- The right part of the screen shows the selected batch in detail. The buttons marked with  $\epsilon$  can be used to delete and edit the current batch, or to add a batch to the batch list. Furthermore, the current measurement data can be displayed in tabular or graphic forms. The buttons marked with  $\sqrt{f}$  offer other options for the selected batch (i.e. exporting it as an image file, etc.) .

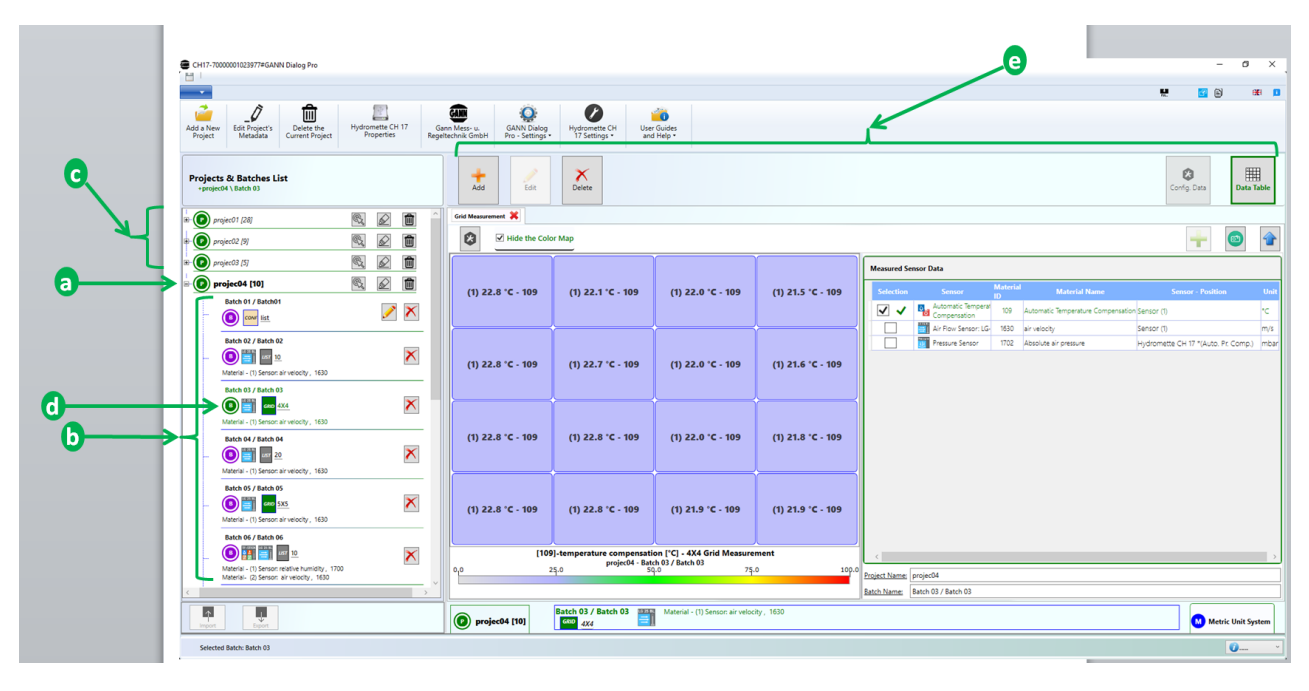

# <span id="page-13-0"></span>**2.2 Measurement Data Structure**

<span id="page-13-1"></span>Figure 2-2: projects and batches

A standard **project folder** as shown in [Figure 2-2](#page-13-1) is structured as follows:

The list of **projects**  $\boxed{c}$  is displayed on the left panel. A project consists of batches; a batch consists of individual measurements. The **batches** are listed below each project item. The measurement data of a Hydromette CH 17 can be stored in two ways (see chapter [2.4](#page-15-0) for more details):

- On the device's EEPROM1; then the project will be referred to as an **EEPROM project** (**O** orange icon)
- On the SD card; a project containing simple list measurements is an **SDcard project** (<sup>o</sup>green icon); long-term measurements will be saved as **log projects** (<sup>o</sup>blue icon)

**To navigate through different projects** (see items in [Figure 2-2](#page-13-1) shown by the menu  $\lceil \epsilon \rceil$ ), just click on one project in the list. The arrow  $\overline{a}$  i[n Figure 2-2](#page-13-1) shows the currently selected working project in the project folder. A **selected project** is always marked in **bold**.

**To navigate through different batches** in the current project, click on the respective icon. The arrow  $\overline{b}$  in [Figure 2-2](#page-13-1) shows the list of batches from the selected project on  $\overline{a}$ . The currently **selected batch**  $\overline{d}$  is always displayed in **bold and green**. The details of each

 $\overline{\phantom{0}}$ 

 $1$  electrically erasable programmable read-only memory

selected batch are displayed on the right panel of the main application user interface ( $\boxed{e}$  in [Figure 2-2](#page-13-1)). More information can be found in chapter 9.5.

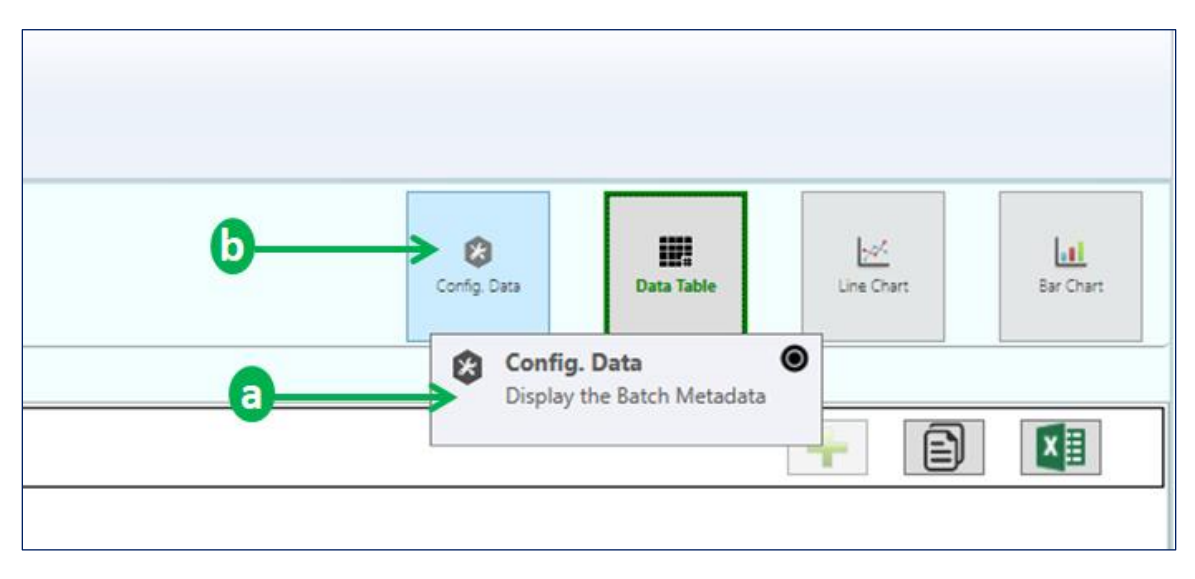

# <span id="page-14-0"></span>**2.3 Tooltips**

<span id="page-14-1"></span>Figure 2-3: tooltip indicating possible action

Tooltips offer quick help for several particular buttons. They will appear if the cursor hovers over such a button.

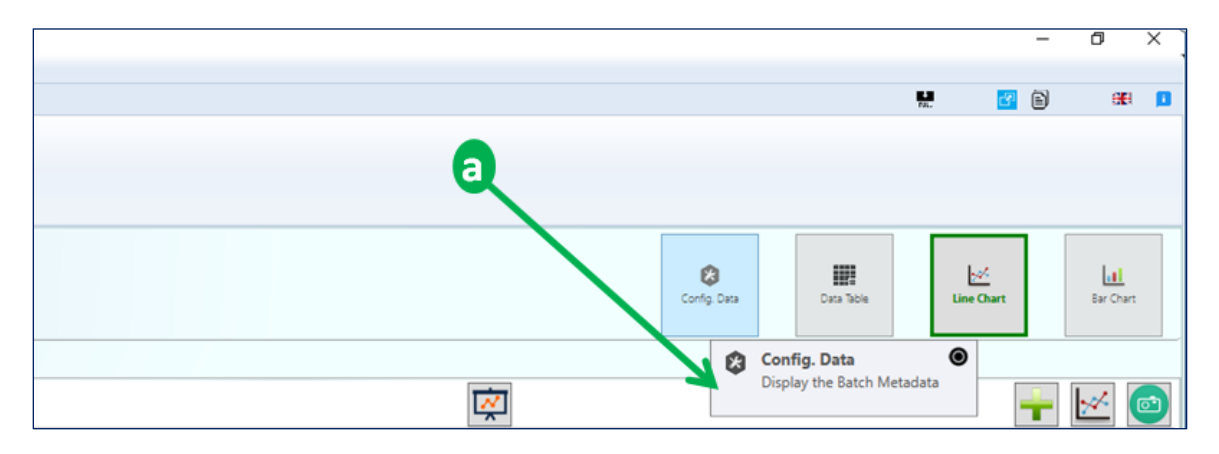

<span id="page-14-2"></span>Figure 2-4: tooltip (purely informative)

There are two types of tooltips:

### **Tooltip indicating possible action**

[Figure 2-3](#page-14-1) shows a tooltip  $\alpha$  when the cursor hovers over the "**Config Data**" button  $\boxed{b}$ . The pointer icon " $\bigcirc$ " indicates that, upon clicking, an action will be executed.

### **purely informative Tooltip**

[Figure 2-4](#page-14-2) shows an example for a tooltip  $\sqrt{a}$  for a passive user control: Such controls are generally not associated with an action. No pointer icon appears.

GANN

### <span id="page-15-0"></span>**2.4 Types of Projects**

**A batch** contains a set of measured values is represented by this icon:

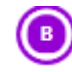

Projects stored in the Hydromette CH 17 are categorized as

- **EEPROM Projects** (saved on the internal EEPROM)
- **SD-Card Projects** (saved on the SD memory card in the device)
- **Log Projects** (set of long term measurement data, also saved on the SD memory card)
- **Graph Projects** (set of measurement data that are graphically displayed on the Hydromette CH 17).

An **EEPROM Project** is represented by an orange icon:

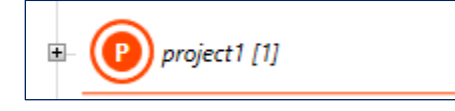

Figure 2-5[: representation](http://www.linguee.de/englisch-deutsch/uebersetzung/iconic+representation.html) of an **EEPROM Project** (the number in square brackets always refers to the number of batches in the project)

Standard projects containing list or grid measurement data saved on the SD Card, are called **SD-Card Projects** and represented by a green icon:

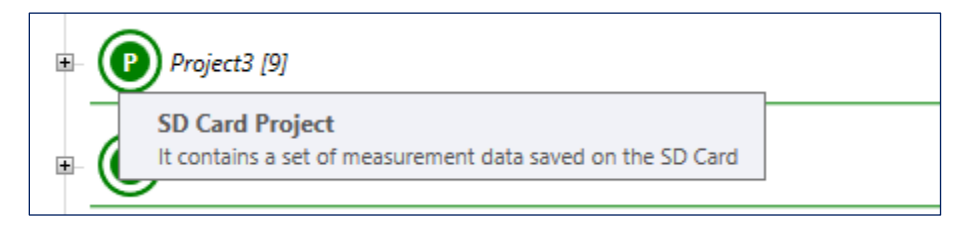

Figure 2-6: [representation](http://www.linguee.de/englisch-deutsch/uebersetzung/iconic+representation.html) of an **SD Card Project** (containing nine batches) with tooltip

Long term measurements are combined in so-called **Log Projects** and are always represented by a blue icon:

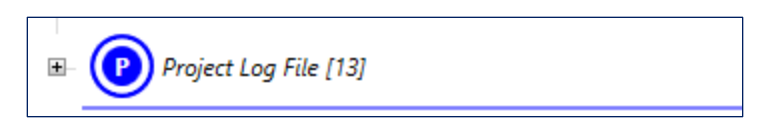

Figure 2-7[: representation](http://www.linguee.de/englisch-deutsch/uebersetzung/iconic+representation.html) of a **Log Project** (containing thirteen batches)

Graphical measurements that are displayed on the Hydromette CH 17 are also logged on the SD memory Card. The corresponding project will be a **Graph Project** represented by a black-Icon:

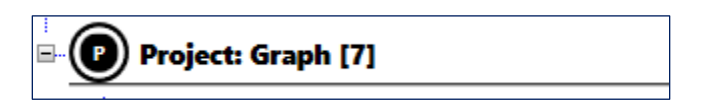

Figure 2-8[: representation](http://www.linguee.de/englisch-deutsch/uebersetzung/iconic+representation.html) of a **Graph Project** (containing seven batches)

 $\blacksquare$ **A project folder,** which contains a collection of projects, is represented by this icon:

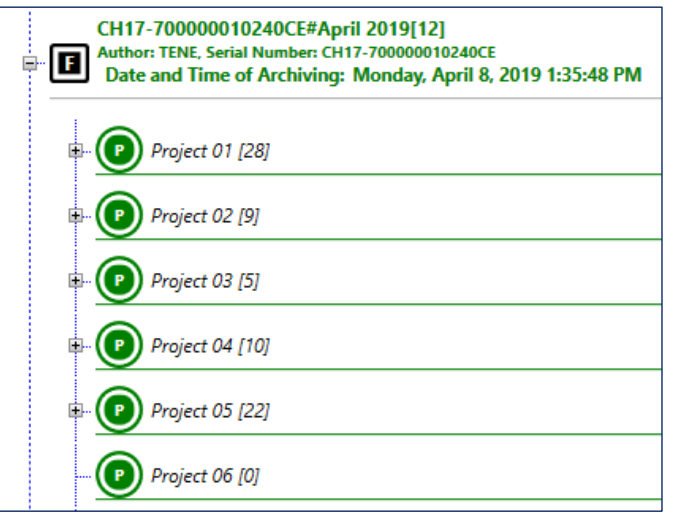

Figure 2-5: A **project folder** (with 12 projects, see the number put in squared brackets)

# <span id="page-17-0"></span>**3 Importing a Project Folder into your Workspace**

The measurement data stored in the Hydromette CH 17 can be imported into GANN Dialog Pro either via the USB interface or directly from the SD memory card.

# <span id="page-17-1"></span>**3.1 Transferring a Project Folder via USB**

**First, connect your Hydromette CH 17 to your PC**. The PC software will automatically detect the connected device. As shown in [Figure 3-1,](#page-17-2) the "Import" and "Export" buttons  $\sqrt{a}$ and  $\overline{b}$  in [Figure 3-1\)](#page-17-2) will become active. Then a notification ( $\overline{c}$  in Figure 3-1) will pop up. The notification icon indicates that the connected device will be associated to the current project folder on your PC.

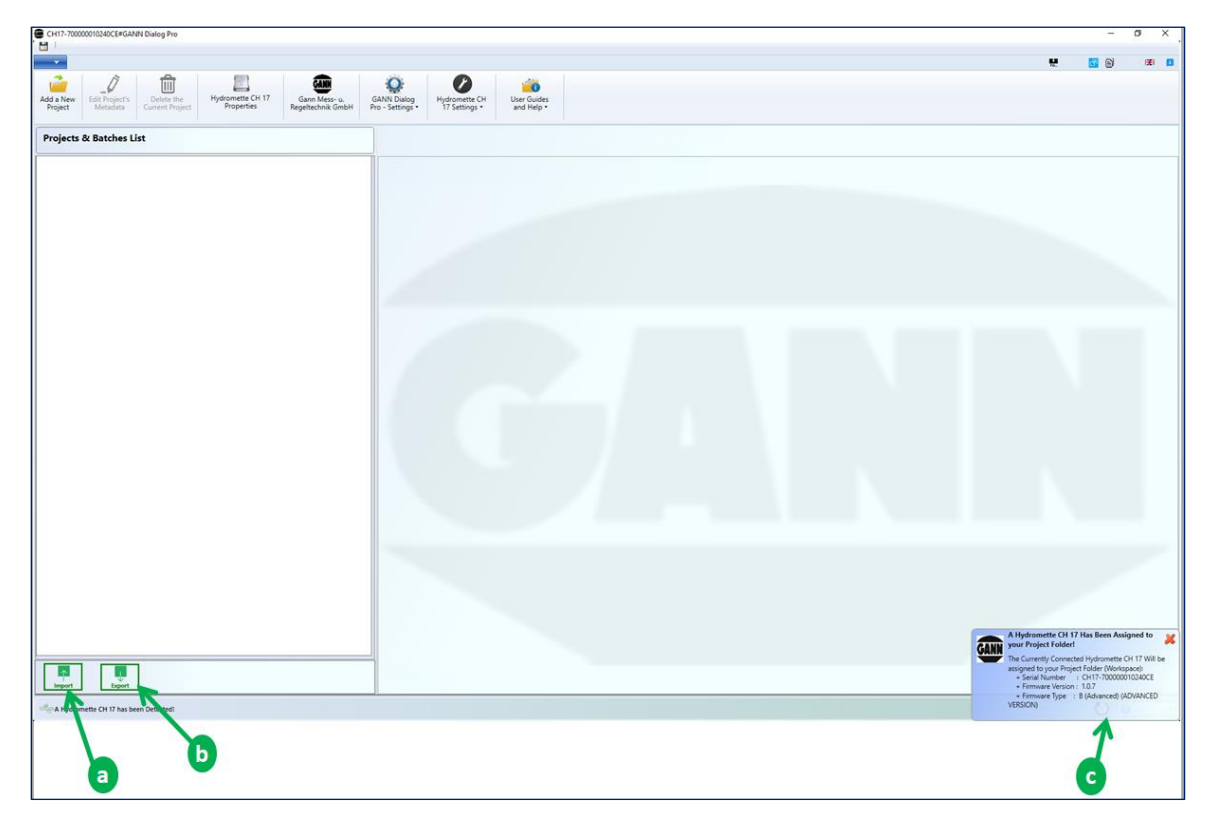

Figure 3-1: importing a project folder from a Hydromette CH 17

<span id="page-17-2"></span>**Then click on the button "Import"** to transfer the data to your PC software. The project folder panel will be approximately the same as shown in [Figure 2-2](#page-13-1).

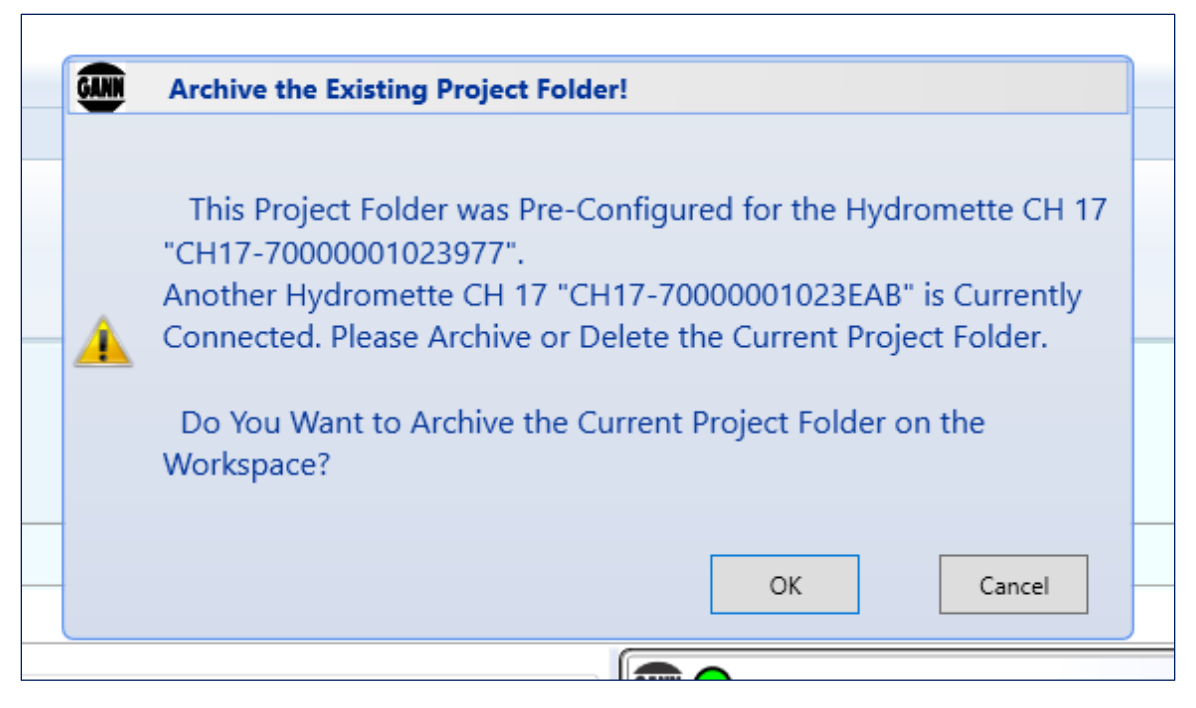

Figure 3-2: archive the existing project folder

**If your project folder is not empty** and you are trying to transfer a project folder from a device with a serial number that is different from the one that the current project folder was created with, the warning in figure 3-2 will appear.

### <span id="page-18-0"></span>**3.2 Importing a Project Folder from an SD Memory Card or a Local Directory**

Project folders can be imported both from an SD memory card and from other storage locations (e.g. a directory on your computer).

Open the drop-down menu  $\overline{a}$  in [Figure 3-3,](#page-19-0) then select the menu "Import a Project Folder"  $\boxed{b}$ .

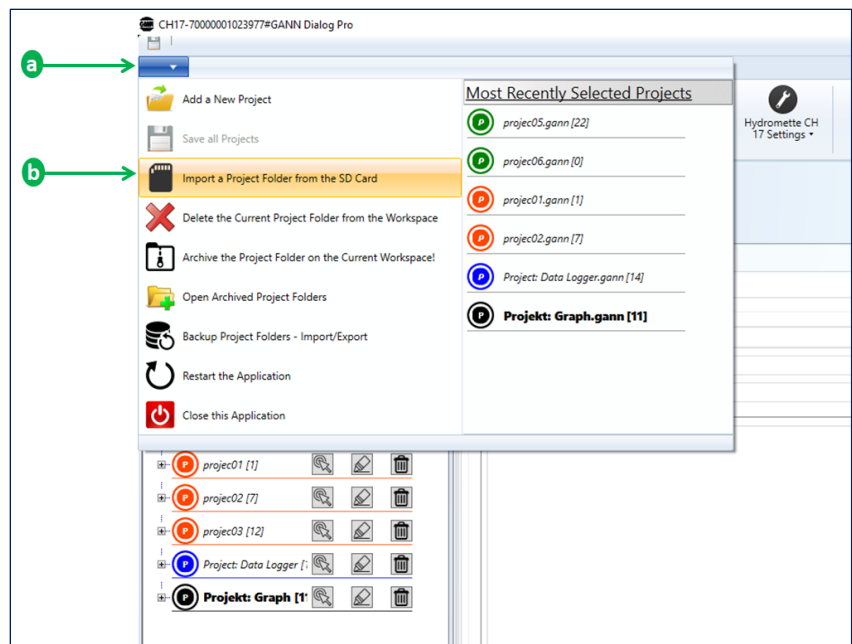

<span id="page-19-0"></span>Figure 3-3: drop-down menu ("from the SD card" rausnehmen, dann wird's verständlicher)

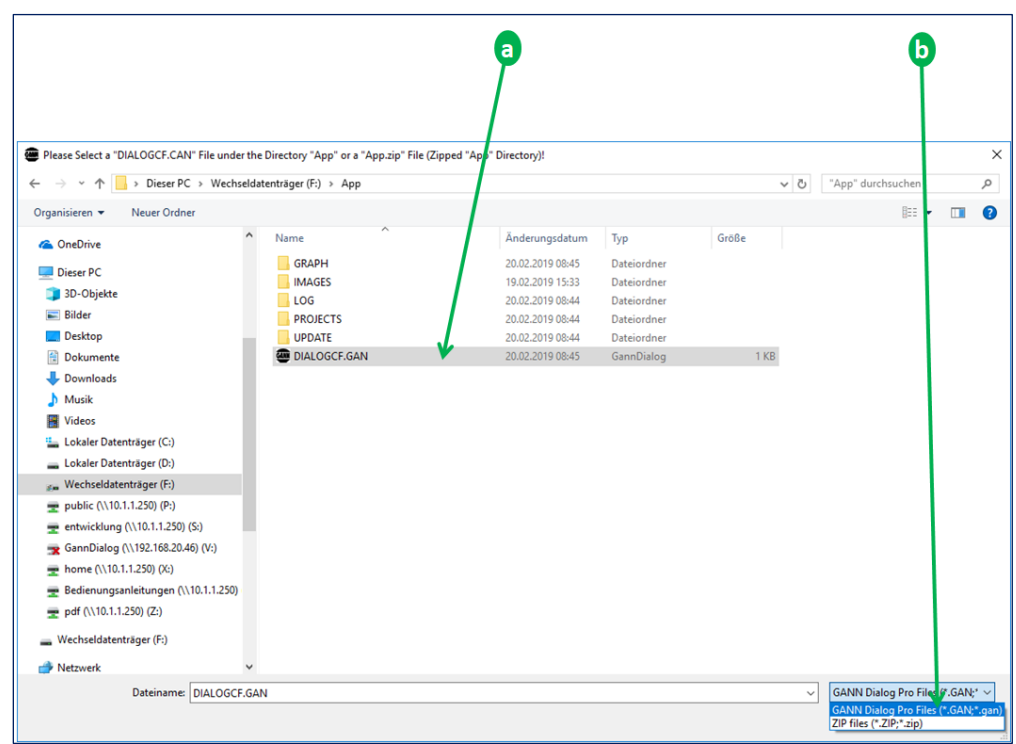

Figure 3-4: selection of the file "DIALOGGF.GAN"

<span id="page-19-1"></span>Select the file "DIALOGCF.GAN" (a as shown in [Figure 3-4\)](#page-19-1). The entire project folder will be transferred to GANN Dialog Pro.

<span id="page-20-1"></span>Importing a compressed ("zipped") project folder is possible, too. Instead of selecting ".gan" (see a in [Figure 3-4\)](#page-19-1), select "**Zip files (\*.zip)**" (b in [Figure 3-5\)](#page-20-0), and then doubleclick the zipped file "App.zip"  $(a)$ .

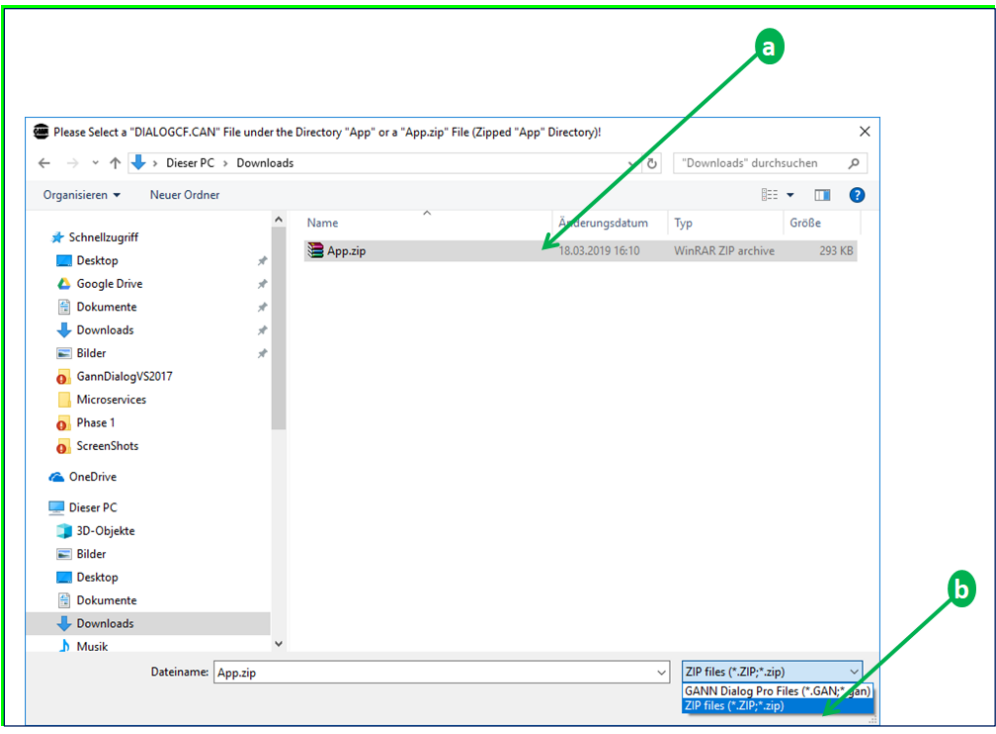

<span id="page-20-0"></span>Figure 3-5: Importing a compressed project folder "App.zip"

# <span id="page-21-0"></span>**3.3 Compressing the Current Project Folder as a ".zip" File**

The content of the current project folder (see the "App" folder in [Figure 3-4\)](#page-19-1) can be compressed ("zipped"). Such a zipped project folder can then be re-imported using GANN Dialog Pro.

To create such a zipped file, select the menu item  $\overline{a}$  "**Compress the Current Project Folder as a ".zip" File!"** i[n Figure 3-6.](#page-21-1)

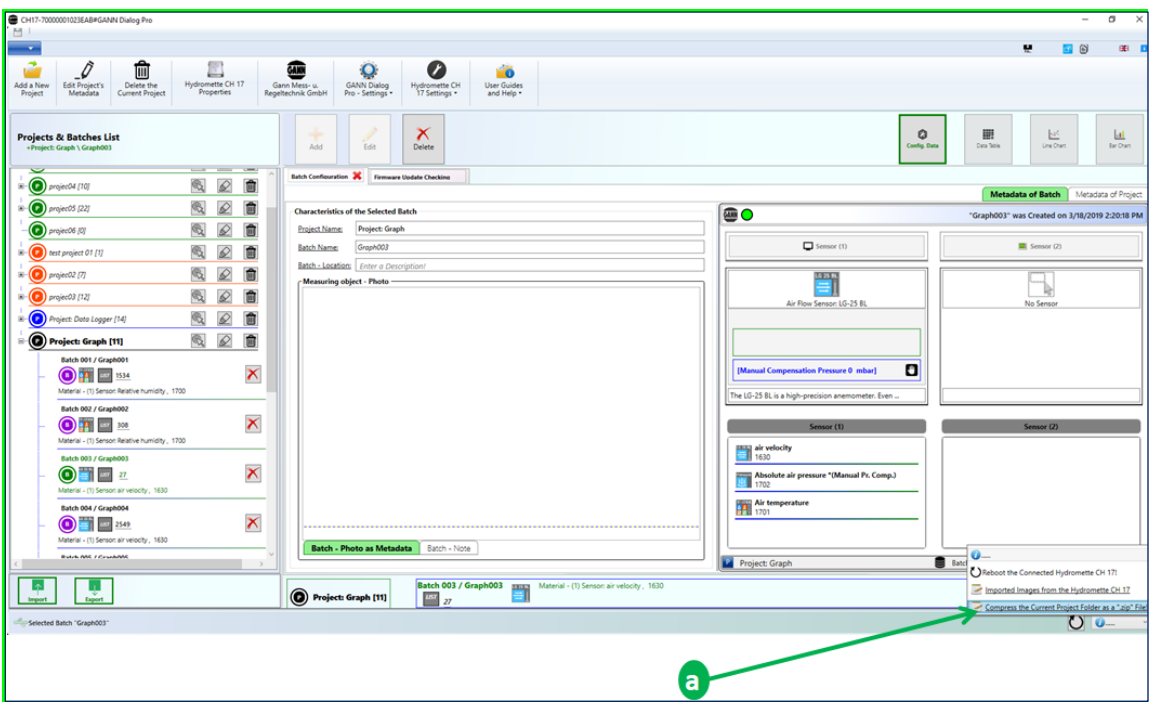

<span id="page-21-1"></span>Figure 3-6: Zip the current project folder

The compressed project folder will then be moved to the standard Windows download folder as indicated by the notication  $\sqrt{a}$  in [Figure 3-7.](#page-22-0)

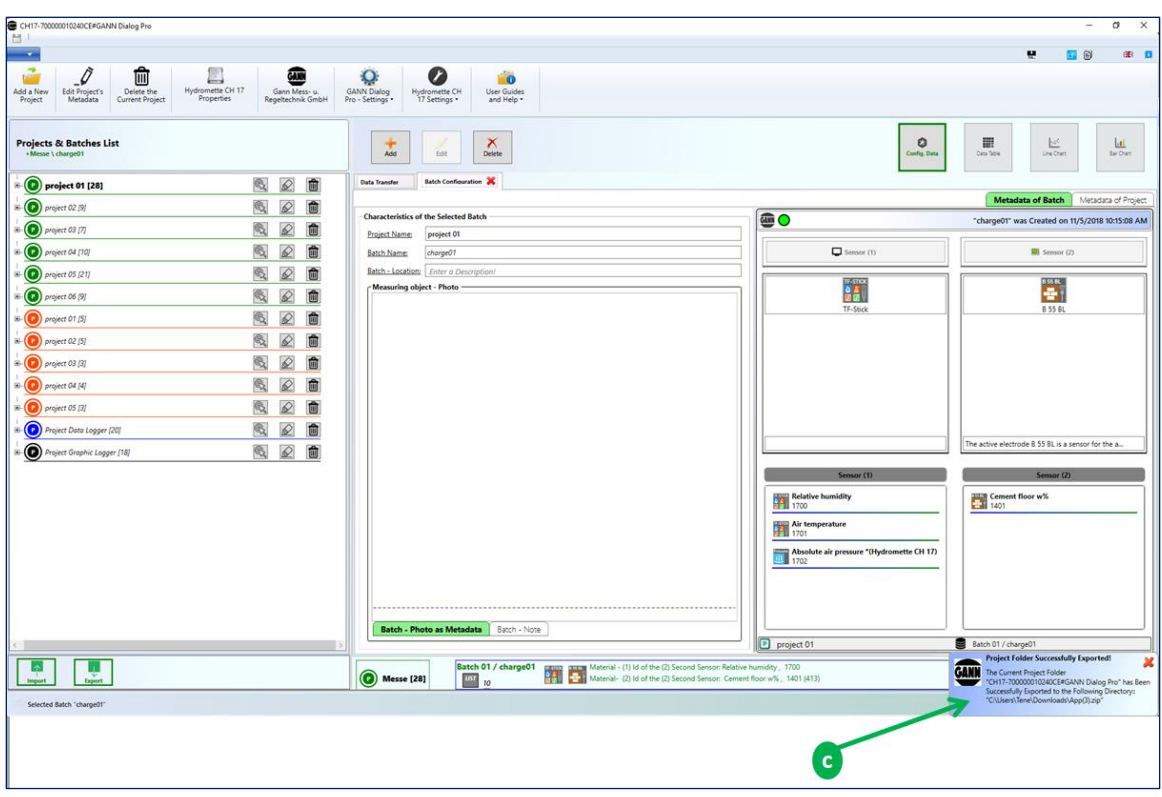

<span id="page-22-0"></span>Figure 3-7: Notification: compressed Project Folder "App.zip"

GANN Dialog Pro will open the standard window explorer and show the compressed project folder "**App.zip**".

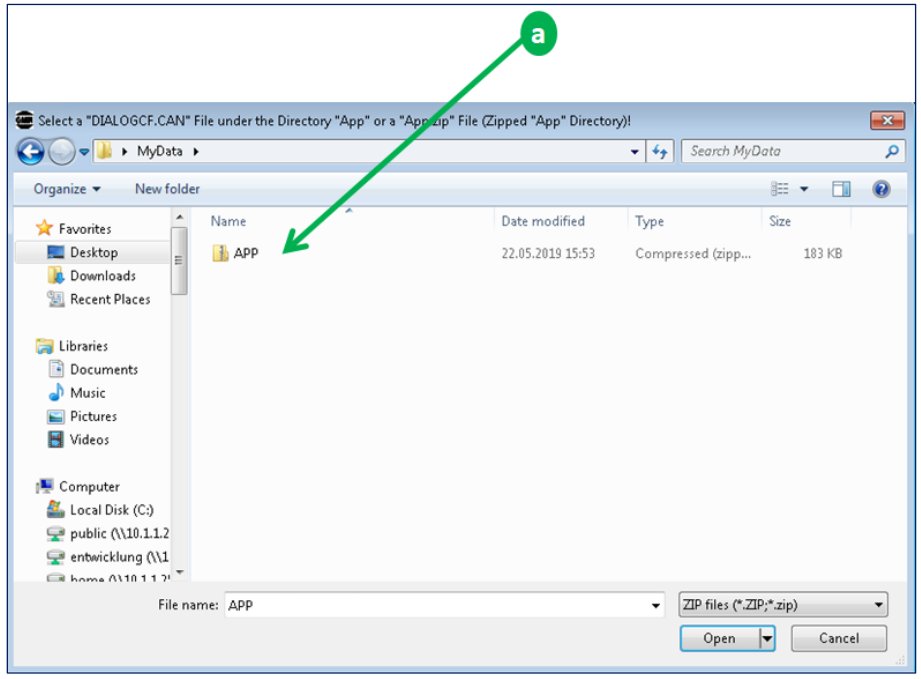

Figure 3-8: Zipped Project Folder "**App.zip**"

# <span id="page-24-0"></span>**3.4 Importing a Project Folder from the Local Archive Directory**

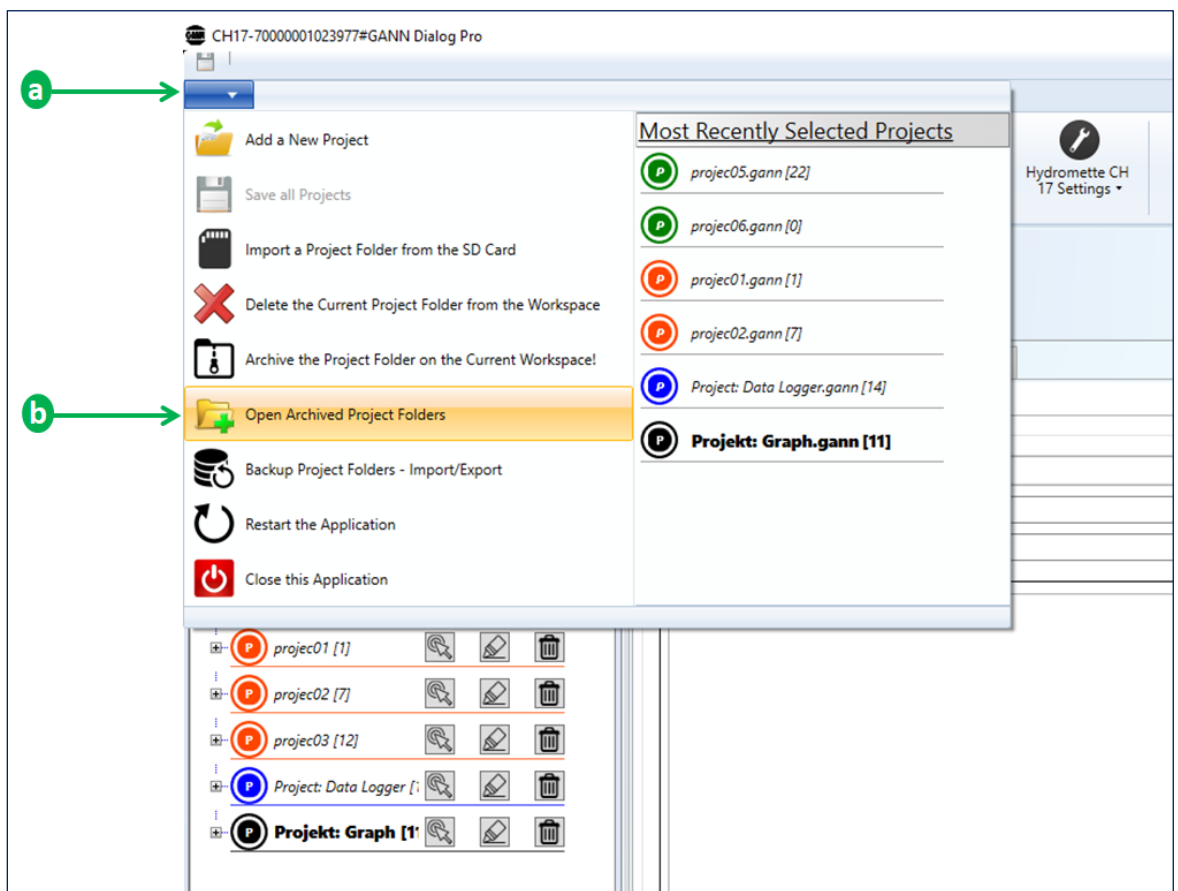

An existing project folder can be archived in the archive directory (see chapter 7).

<span id="page-24-1"></span>Figure 3-9: importing a project folder

To import a project folder from this directory, click on the left upper drop-down menu  $\sqrt{a}$ in [Figure 3-9\)](#page-24-1), then click on the button  $\overline{b}$ . A dialog box will then display the list of archived project folders (se[e Figure](#page-25-0) **3-10**).

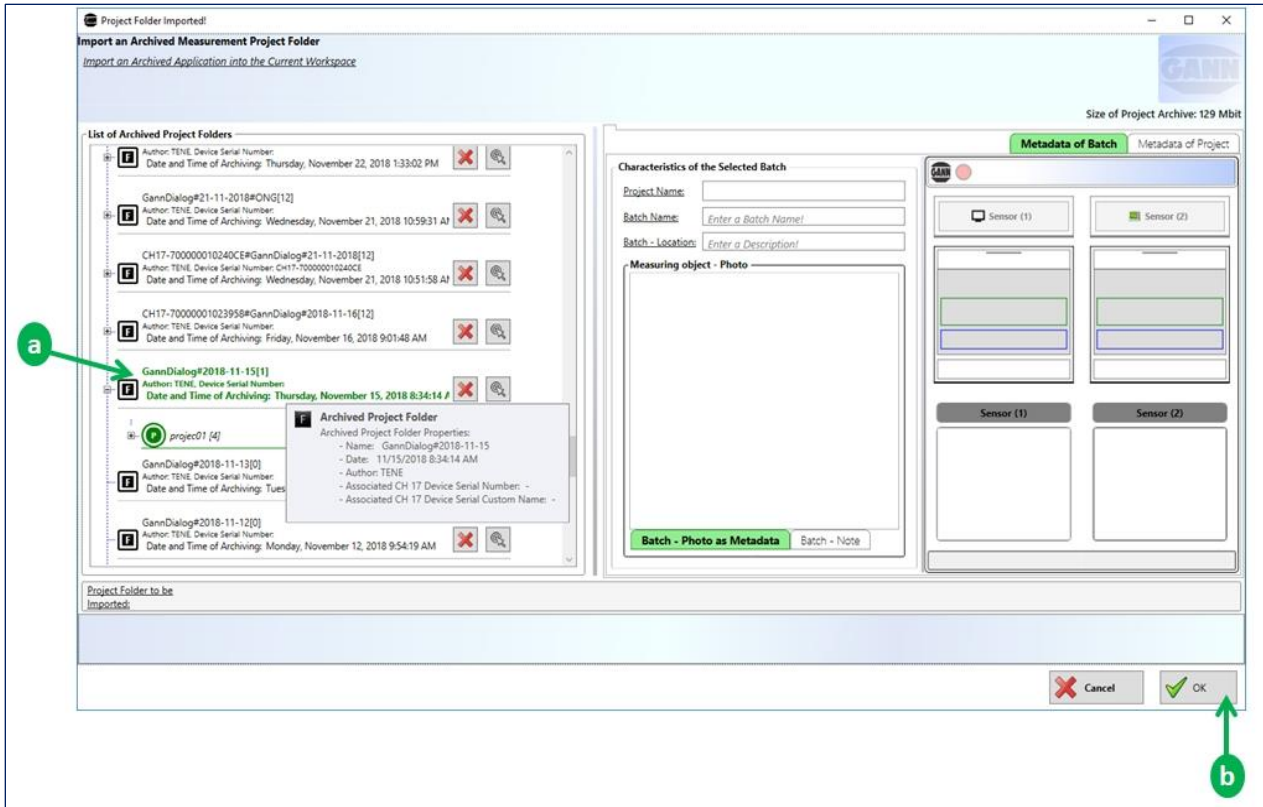

<span id="page-25-0"></span>Figure 3-10: list of archived project folders

To import a project folder, select one of the archived project folders ( $\boxed{a}$ ) from the list and click on the "OK" button ( $\boxed{b}$ ). The selected project folder will then be imported to the main workspace.

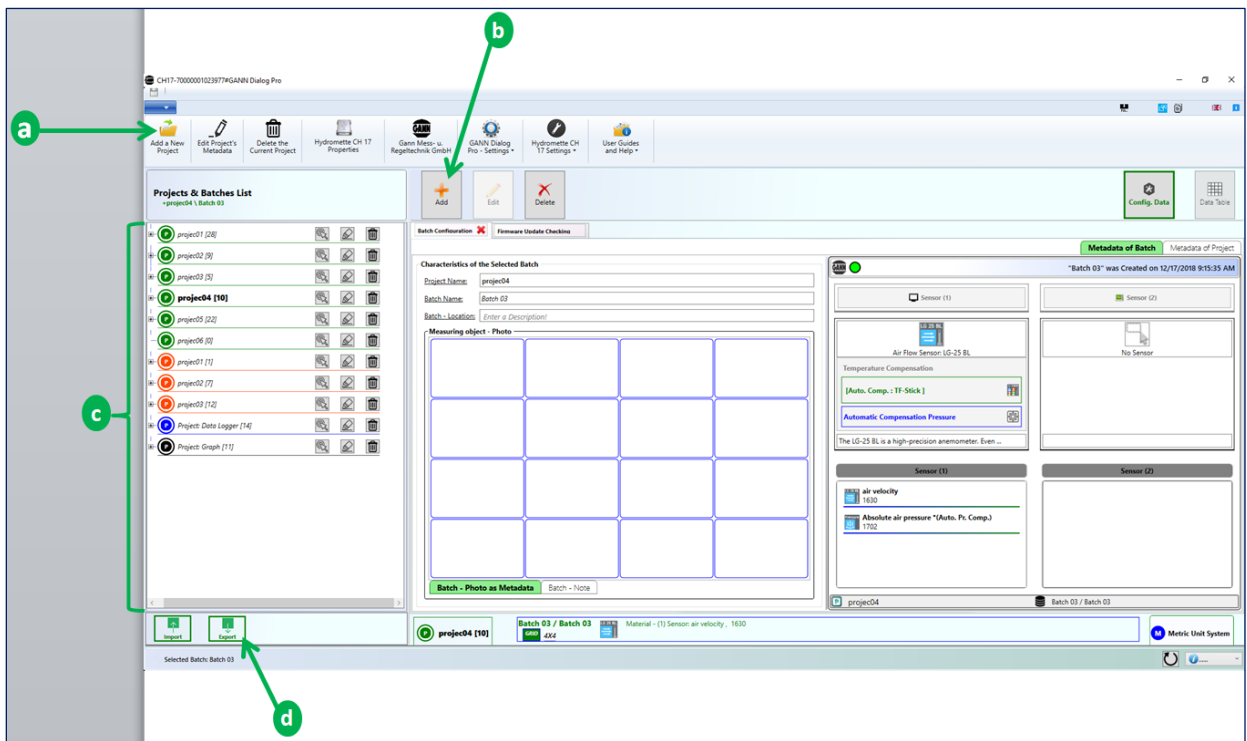

# <span id="page-26-0"></span>**4 Exporting a Project Folder to a Hydromette CH 17**

<span id="page-26-1"></span>Figure 4-1: configuring a project folder

GANN Dialog Pro can be used to pre-set a Hydromette CH 17 (i.e. create projects and batches, determine sensor types, etc.). These settings can be **exported to your Hydromette CH 17**.

To pre-configure your project folder, proceed as follows:

- 1. Add a project  $\left(\sqrt{a}\right)$  i[n Figure 4-1\)](#page-26-1)
- 2. After creating a project, add a new batch to your project  $(b)$  i[n Figure 4-1\)](#page-26-1)

Repeat steps 1 and 2 until the desired number of projects and batches is reached. On the right-hand side of the screen shown in fig. 4-1 you can change settings for these batches. For more details on navigating through different projects, see chapter 9.5. More information on metadata can be found in chapter [6.](#page-29-0)

### **Then continue as follows:**

- Connect your Hydromette CH 17 to your PC (the "export" button  $\overline{d}$  in Figure [4-1](#page-26-1) will be enabled).
- Click on the "export" button  $\left[\overline{d}\right]$  to transfer your settings to the connected Hydromette CH 17
- The message "Operation successfully completed" will be shown in a dialogue box.

# <span id="page-27-0"></span>**5 Firmware Updates and Upgrades for Hydromette CH 17**

The CH 17's firmware is available in two different versions: "Basic" and "Advanced" (with extended functions)

When new firmware features are available, you can **update** your device's firmware. You can also **upgrade** your device (i.e. from "standard" to "advanced") when a higher firmware version is available. To purchase additional individual firmware features, please contact your GANN vendor. GANN Dialog Pro automatically detects newly available firmware updates or upgrades.

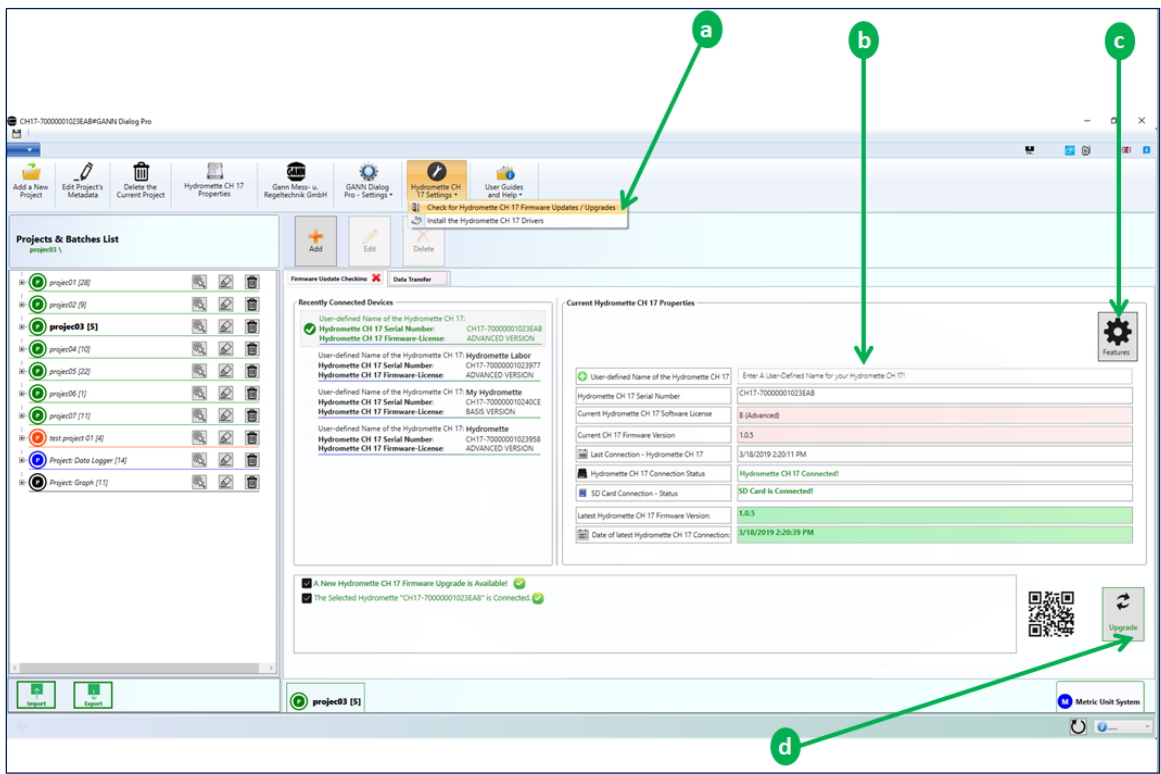

<span id="page-27-2"></span>Figure 5-1: firmware update/upgrade

To update or upgrade your Hydromette CH 17 firmware, click on the button  $\overline{d}$  in [Figure 5-1.](#page-27-2) To display the list of installed features, click on the corresponding button  $\boxed{c}$ .

# <span id="page-27-1"></span>**5.1 Automatic Check for Firmware Updates/Upgrades**

GANN Dialog Pro periodically checks if new firmware updates or upgrades are available. If a new firmware version is available, a message will automatically appear after starting GANN Dialog Pro.

# <span id="page-28-0"></span>**5.2 Manual Check for Firmware Updates/Upgrades**

You can also manually check for firmware updates or upgrades by clicking on the corresponding button  $\sqrt{a}$  in [Figure 5-1\)](#page-27-2).

### **Firmware Update / Upgrade**

The panel in [Figure 5-1](#page-27-2) shows a list of recently connected devices. You can select a device from this list and have details about that device, e.g. the current firmware version and possible updates  $\left(\overline{b}\right)$ , indicated.

If a firmware update / upgrade is available, the "**Update" / "Upgrade"** button  $\overline{d}$  will be enabled

### **To update / upgrade your device, proceed as follows**:

- Connect your Hydromette CH 17 to your PC using the USB cable.
- Click on the "Update" / "Upgrade" button  $\left[\overline{d}\right]$

A dialog box will appear requesting you to confirm the update/upgrade.

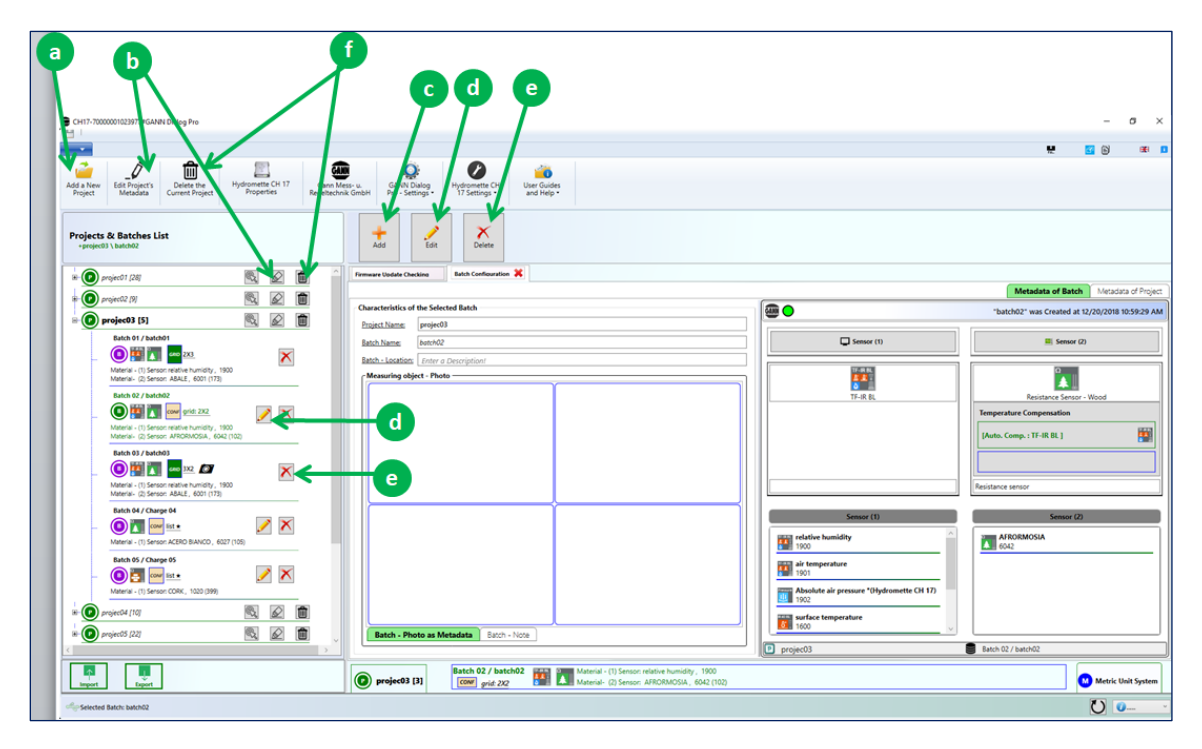

# <span id="page-29-0"></span>**6 Adding Project or Batch Related Metadata**

<span id="page-29-1"></span>Figure 6-1: adding project and batch metadata

[Figure 6-1](#page-29-1) shows different actions that can be performed to add project or batch metadata:

- Click on  $\overline{a}$  to add a new project to the current project folder.
- Click on  $\overline{b}$  to edit the metadata of the selected project.
- Click on  $\boxed{\epsilon}$  to add a new batch to the selected project (after executing this action, the dialog box on [Figure 6-3](#page-31-2) will appear, then select a material and click on the button "Next" below).
- Click on  $\overline{d}$  to edit the metadata of the selected batch.
- Use  $\boxed{e}$  to delete the selected batch.
- Click on  $\overline{f}$  to delete the selected project.

If you want to **add metadata** to an already created project follows these steps:

- Click on the button "Edit" (see the arrow  $\overline{b}$  in [Figure 6-1\)](#page-29-1)
- or use the context menu on the selected project item

The following metadata can be added to a project (see the list box item i[n Figure 6-2\)](#page-30-0):

- Customer metadata (name, address, etc.)
- Billing information (name, address, etc.)
- Project site metadata (site name)
- Other metadata like images, comments related to the project.

Or if you want to add the metadata to an existing batch, proceed as follows:

- Click on the "Edit" button  $\left[\overline{d}\right]$  i[n Figure 6-1\)](#page-29-1)
- or use the context menu on the selected batch item

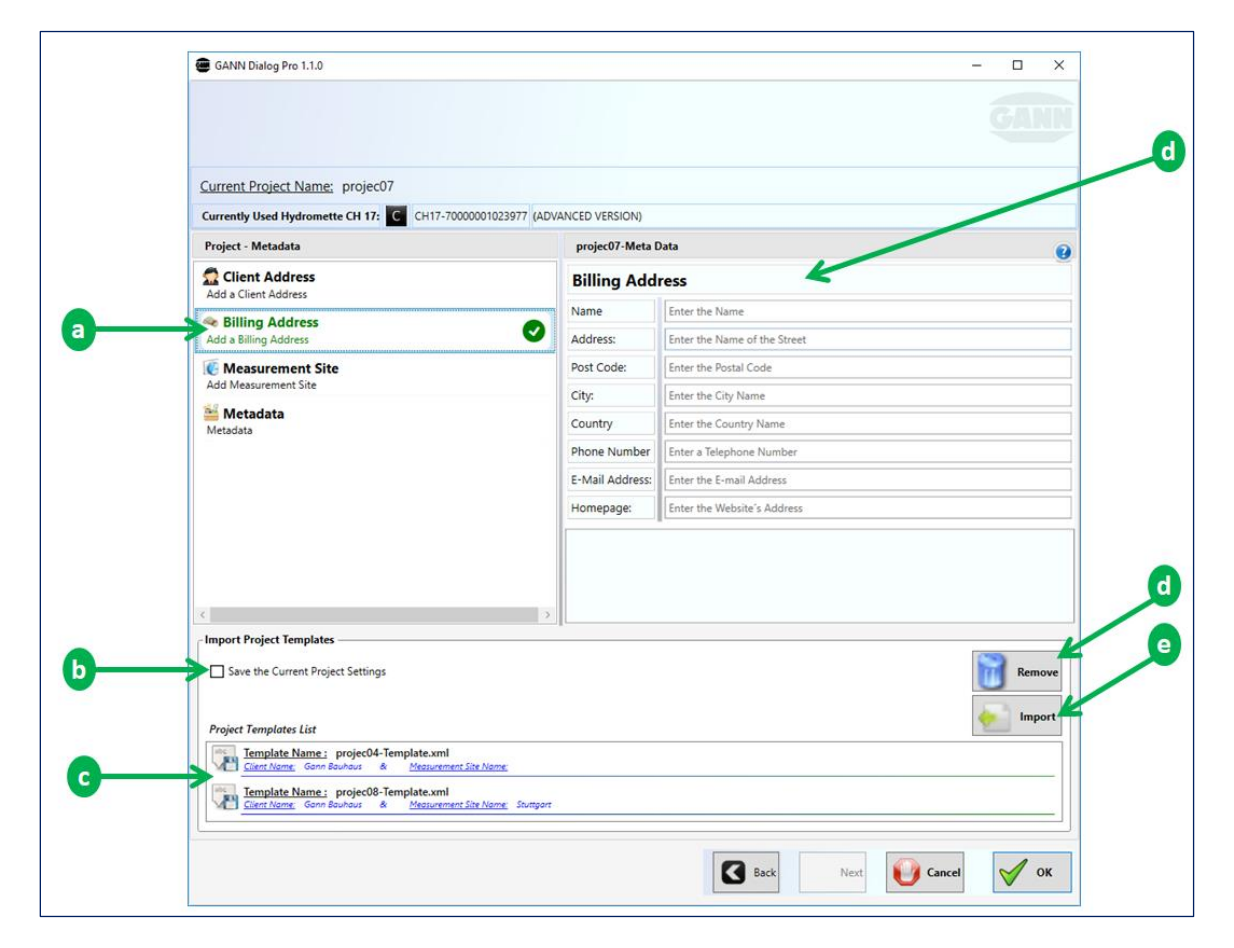

Figure 6-2: adding project metadata

<span id="page-30-0"></span>[Figure 6-2](#page-30-0) also displays the following elements:

- Project metadata template list  $(\overline{c})$
- "Remove" button  $\left[\overline{d}\right]$ : removes a project template from the list
- "Import" button  $[*e*]$ : imports a selected project template from the list.
- "Save" function  $\left(\overline{b}\right)$ : project metadata can be saved as a template for reuse.

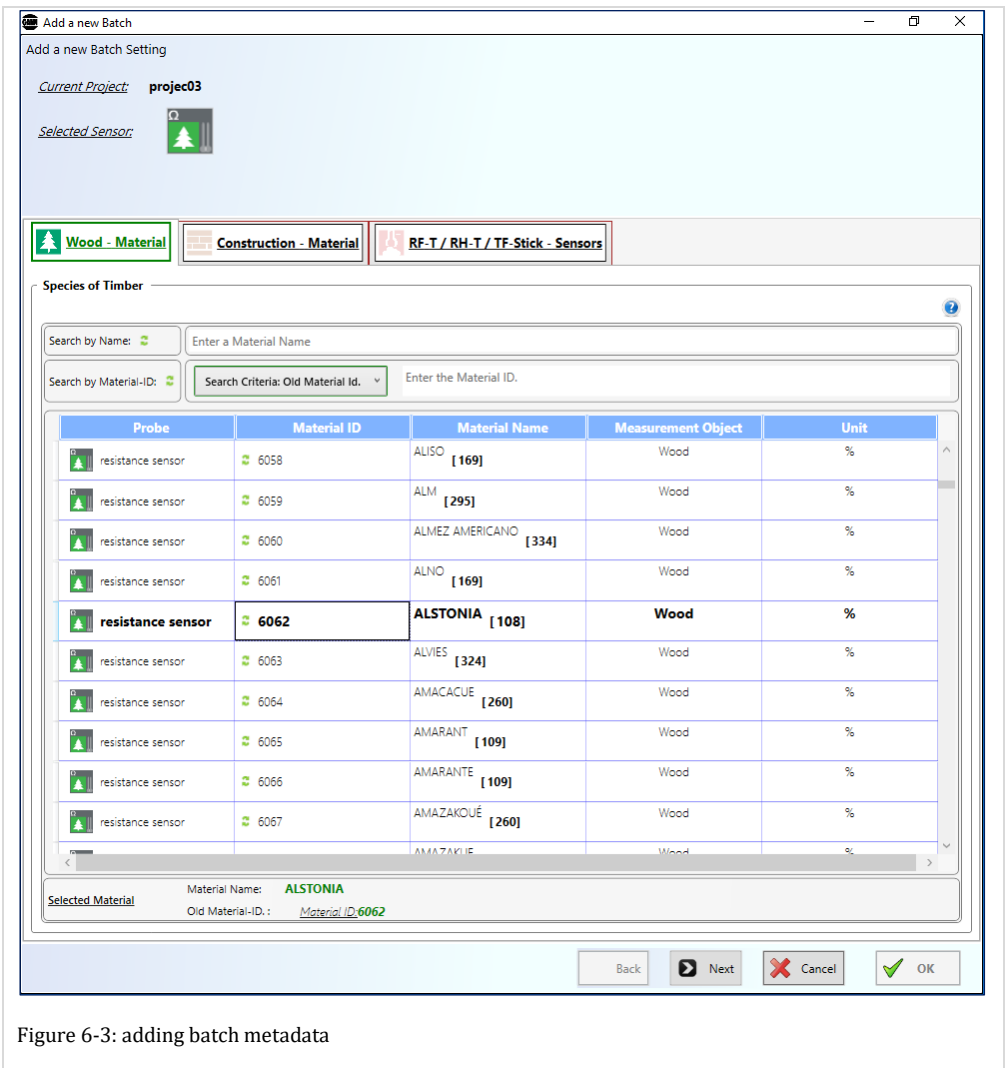

### <span id="page-31-2"></span><span id="page-31-0"></span>**6.1 Adding Project Metadata**

To add metadata to an existing project, click on the "Edit" button  $\boxed{b}$  in [Figure 6-1\)](#page-29-1). Then the window shown in [Figure 6-2](#page-30-0) will appear. You can now select each metadata group on the left panel (a i[n Figure 6-2\)](#page-30-0) and fill in the corresponding details ( $\sqrt{f}$  in Figure 6-2).

### <span id="page-31-1"></span>**6.2 Saving a Template for Project Metadata**

The filled project metadata form in [Figure 6-2](#page-30-0) can be saved as a template and reused later on: click on the "Save" checkbox  $(b)$  i[n Figure 6-2\)](#page-30-0) and confirm with "OK".

# <span id="page-32-0"></span>**6.3 Importing a Template for Project Metadata**

To import a saved project metadata template from the list  $[**c**]$ , select the template and click on the "import" button  $[**e**]$ . The project metadata panel  $[**f**]$  in [Figure 6-2\)](#page-30-0) will be filled with the loaded project metadata.

# <span id="page-32-1"></span>**6.4 Adding Batch Metadata**

In order to add metadata to existing batches click on the "Edit" button  $\left(\overline{b}\right)$  i[n Figure 6-1\)](#page-29-1), or use the context menu on the selected batch item.

The dialog box shown in [Figure 6-2](#page-30-0) will appear. Then change the material by clicking on the list of materials.

# <span id="page-33-0"></span>**7 Archiving a Project folder**

The project folder on the current main workspace can be archived in the local directory.

# <span id="page-33-1"></span>**7.1 Archiving a Project Folder on your Local Drive System**

To archive the project folder in the current workspace, open the drop-down menu  $\overline{a}$  in [Figure 7-1](#page-33-2) and click on  $\boxed{b}$ .

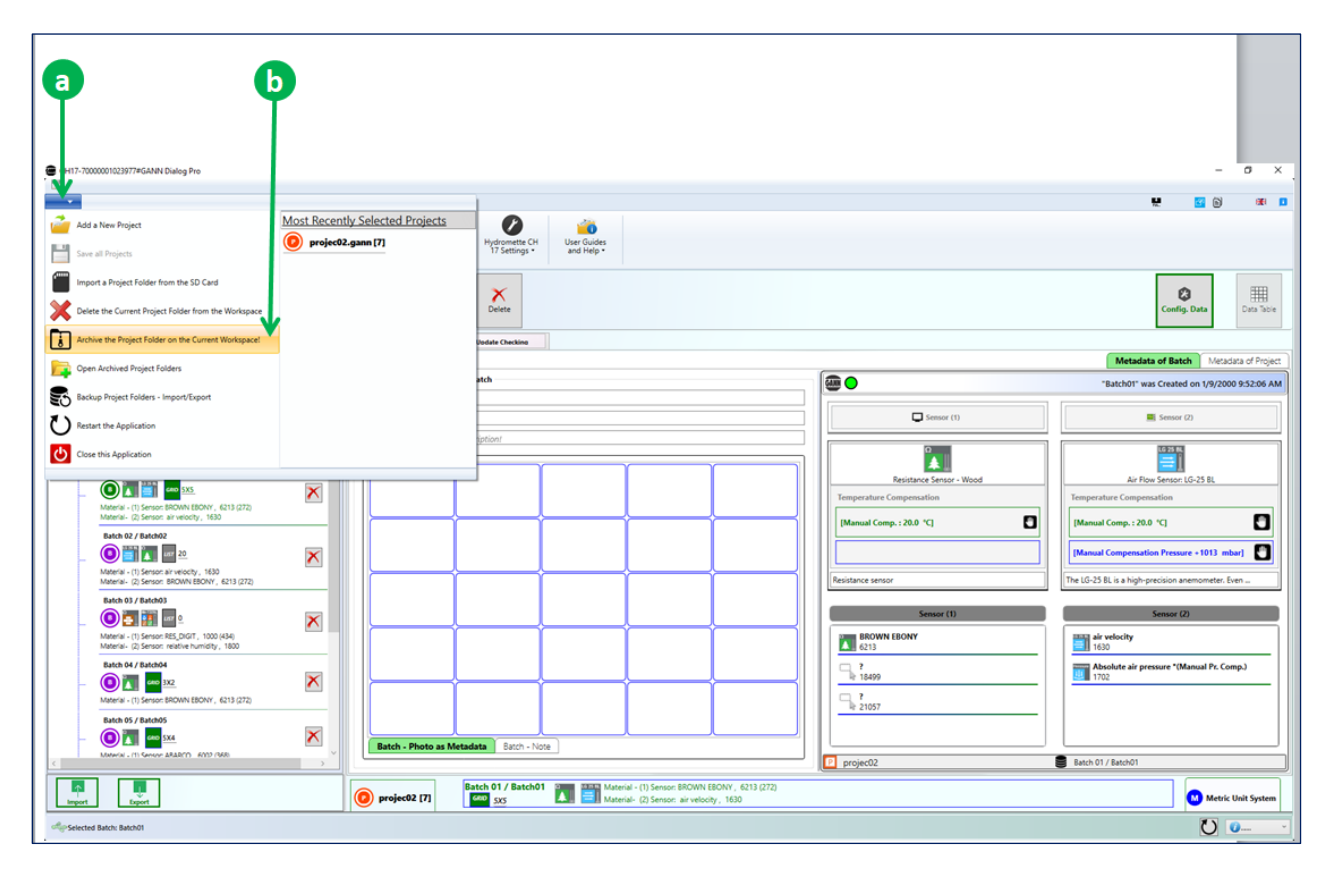

<span id="page-33-2"></span>Figure 7-1: archiving a project folder

The dialog box (see [Figure 7-2\)](#page-34-1) below will appear:

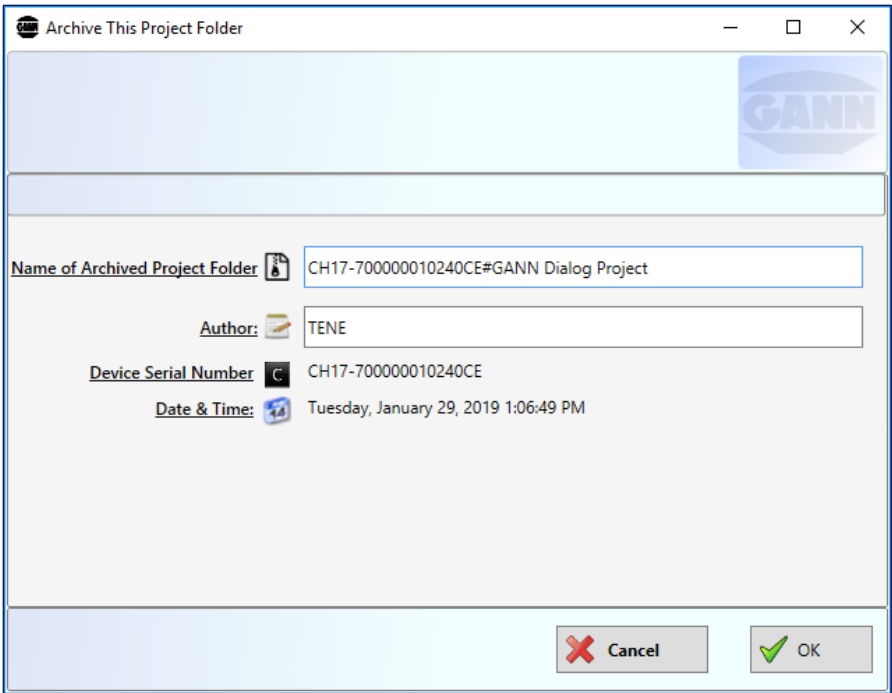

<span id="page-34-1"></span>Figure 7-2: archiving a project folder

You can now enter a name for the project folder and the author's name as well, then click on the "OK" button to archive the project folder.

### <span id="page-34-0"></span>**7.2 Loading a Locally Archived Project Folder to the Workspace**

Click on the menu "**Open Archived Project Folders**" (*c* in [Figure 7-1\)](#page-33-2), and a list, as shown in fig. 7-3, will appear. Each archived project folder is represented by an icon  $\boxed{a}$ . To expand or **select the archived project folder** and display its contents (projects and batches), click on  $\boxed{b}$ .

**To import the selected archived project folder,** click on the "OK" button  $\boxed{c}$  to confirm. Then the selected project folder will be imported into the main workspace.

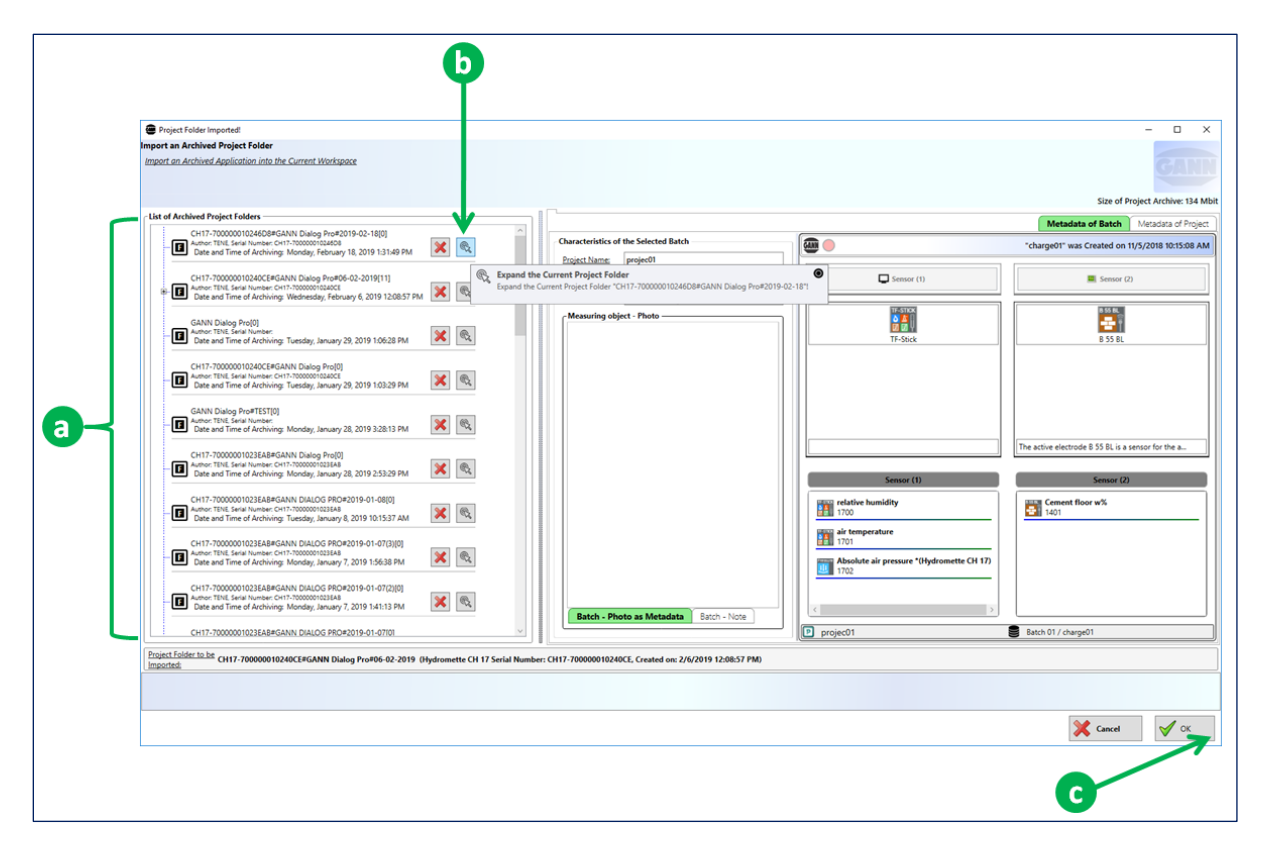

Figure 7-3: list of archived project folders

# <span id="page-36-0"></span>**8 Backup for Import or Export Project Folders**

During import and export operations, the images of the existing project folder are automatically saved in a queue on the local directory. These backups are used to avoid the loss of data during import and export operations. Each connected Hydromette CH 17 can contain a maximum of ten backups of import and export tasks.

# <span id="page-36-1"></span>**8.1 Opening the Backup History**

To open the archive of backup project folders, select "Backup Project folder Import/Export"  $\sqrt{a}$  in [Figure 8-1.](#page-36-2)

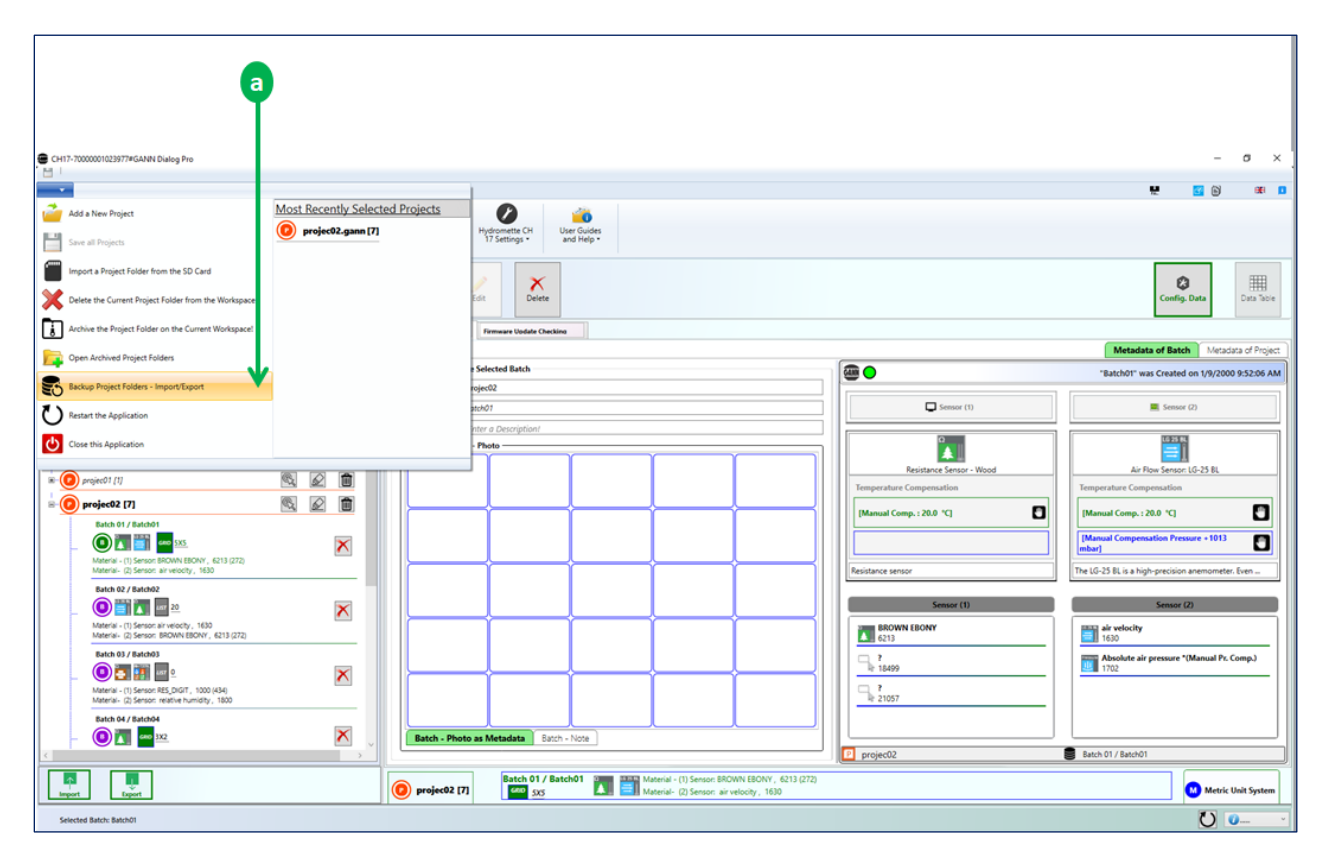

<span id="page-36-2"></span>Figure 8-1: opening a backup archive

A dialog box showing the list of backup project folders (from different Hydromette CH 17) will be displayed (se[e Figure 8-2\)](#page-37-0). Then you can select a device from the list.

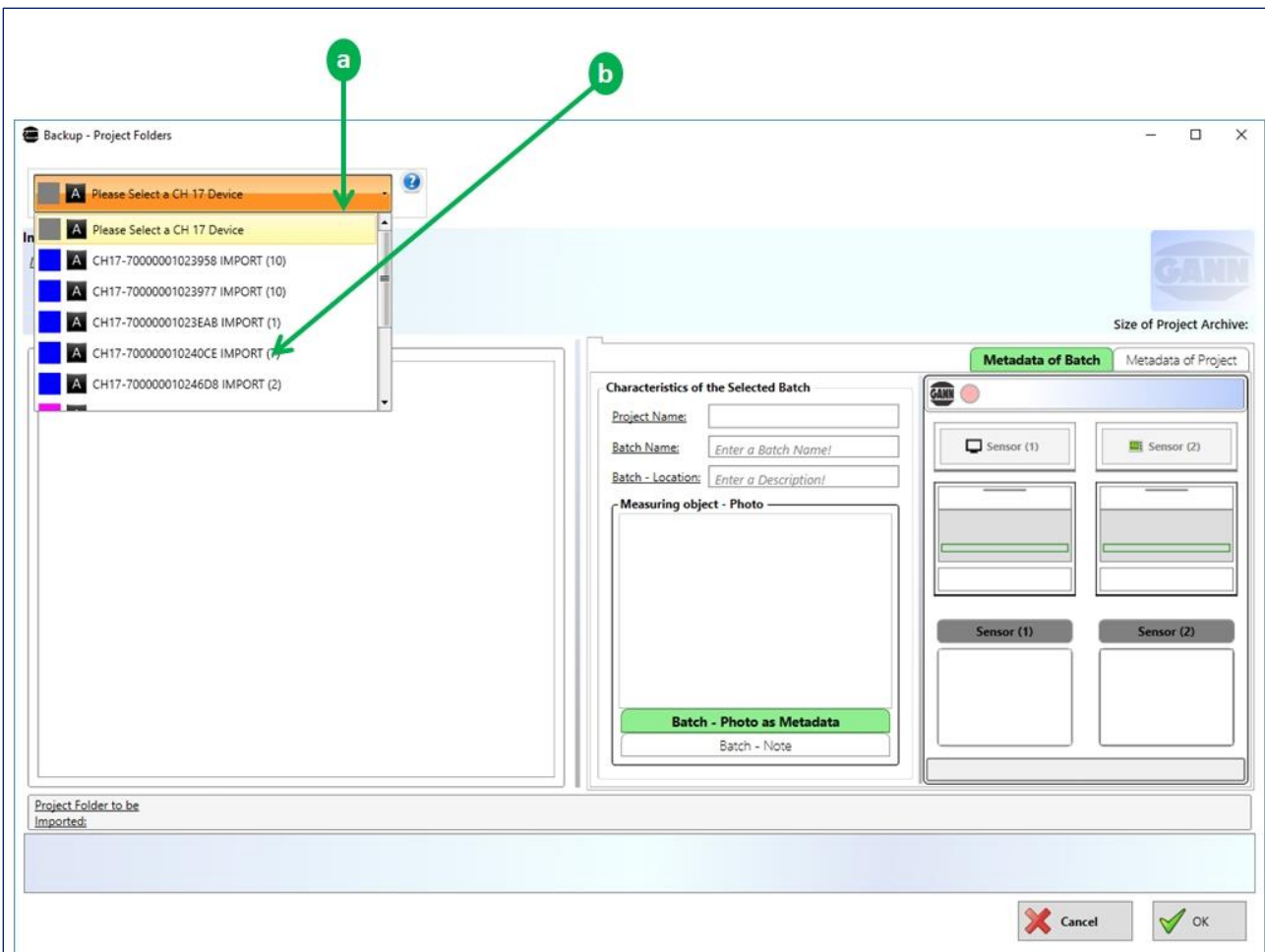

```
Figure 8-2: list of backup project folders
```
# <span id="page-38-0"></span>**8.2 Importing a Project Folder from the Backup History**

From the list  $\overline{a}$  i[n Figure 8-3](#page-38-1) you can load the contained projects and batches by clicking on  $\sqrt{a}$ . On the backup history panel, you can perform the following actions:

- To delete an existing project folder, click on the button  $\boxed{b}$
- $\bullet$  To Load measurement data, click on the button  $\boxed{c}$
- To import an archived project folder from the backup directory, click on the button  $\overline{d}$ , after this action the selected project folder will be imported in the main workspace.

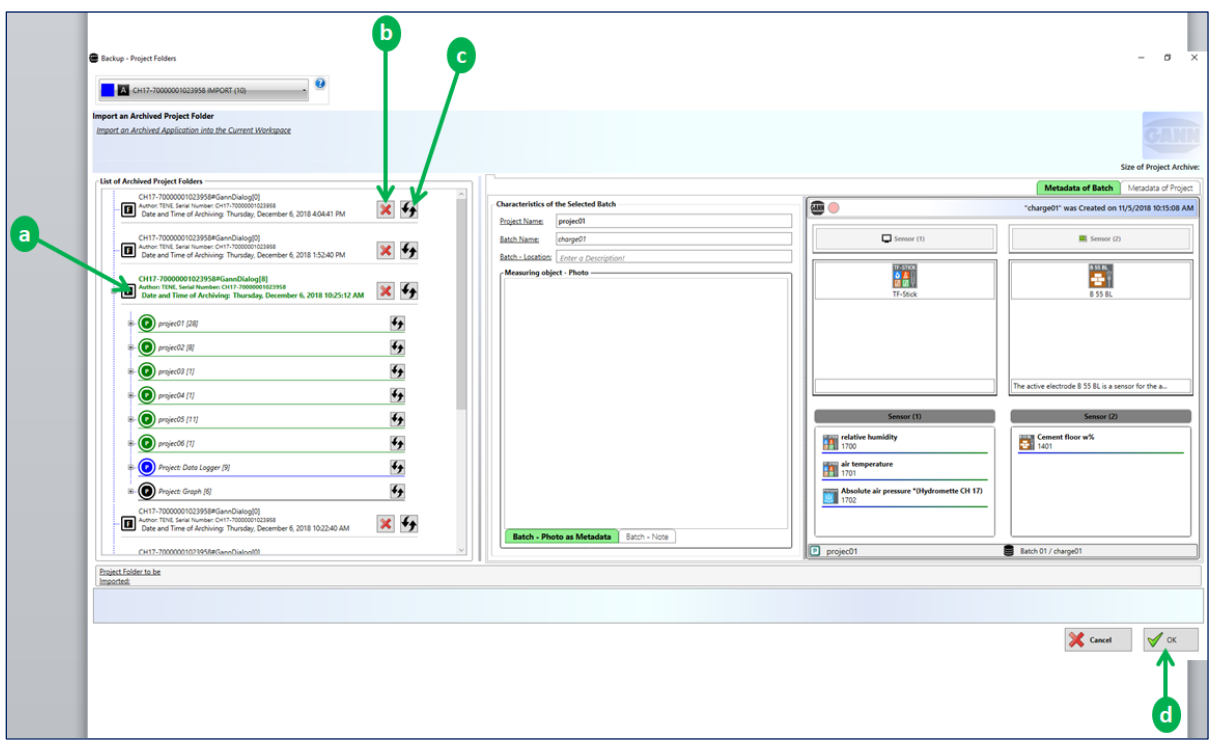

<span id="page-38-1"></span>Figure 8-3: list of archived project folders from the import/export backup

# <span id="page-39-0"></span>**9 Quick Menus Reference**

This chapter aims to give you a quick and descriptive overview of the main menus. Many of the application menus have tooltips that offer additional help.

# <span id="page-39-1"></span>**9.1 Measurement Data Management**

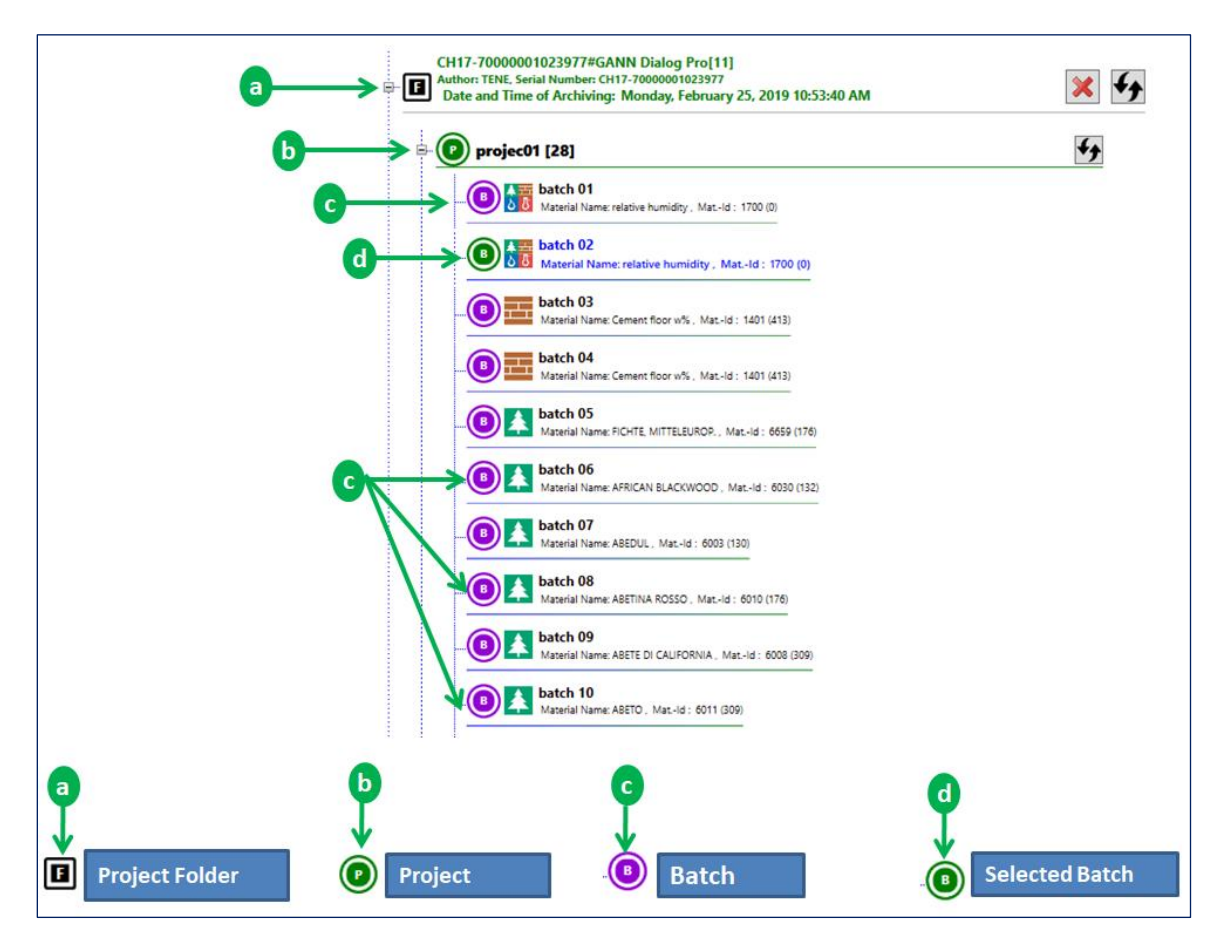

Figure 9-1: measurement management structure

The structure of the elements is as follows:

**Project folder**

At the top of the organization structure is the project folder (collection of projects).

**Exercic∈EEF** Project ●

A "project" is on the level below the project folder: it can contain several batches.

 $\triangleright$  Batch<sup>.</sup>

Single measurements can be grouped in a batch. The symbol's colour is usually purple. Is it orange, then the respective batch has been selected from a list.

GANN

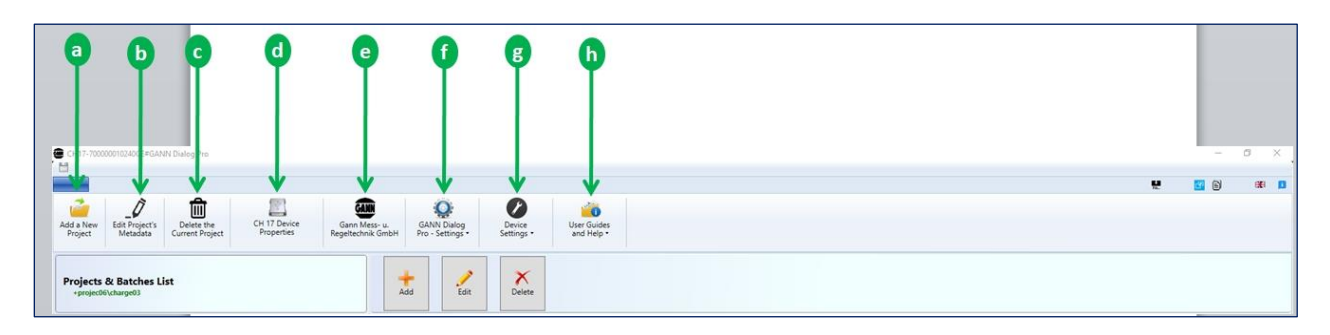

# <span id="page-40-0"></span>**9.2 Main Toolbar Actions**

Figure 9-2: main toolbar

The following menus are available:

- Add a New Project  $[\overline{a}]$  :This menu can be used to preconfigure a project folder (see chapte[r 4](#page-26-0) for more details).
- **Edit Project´s Metadata ( ):**
- **Delete the Current Project (<sup>c</sup>]**): deletes the currently selected project from the project folder on the workspace
- $\triangleright$  **Hydromette CH 17 Properties**  $\left[\overline{d}\right]$ : This menu gives you some information on the device that is associated with the current set of data.
- **Example 3** Manufacturer website  $[**e**]$ : leads you to <u>www.gann.de</u>
- $\triangleright$  **GANN** Dialog Pro Settings  $(f)$ :
- **Device Settings (***g*): use this menu to look for firmware updates / upgrades or to install drivers for the Hydromette CH 17.
- **GANN Dialog Pro and CH17- User Guides ( ):** click on this button to open the user guides for GANN Dialog Pro and Hydromette CH 17).

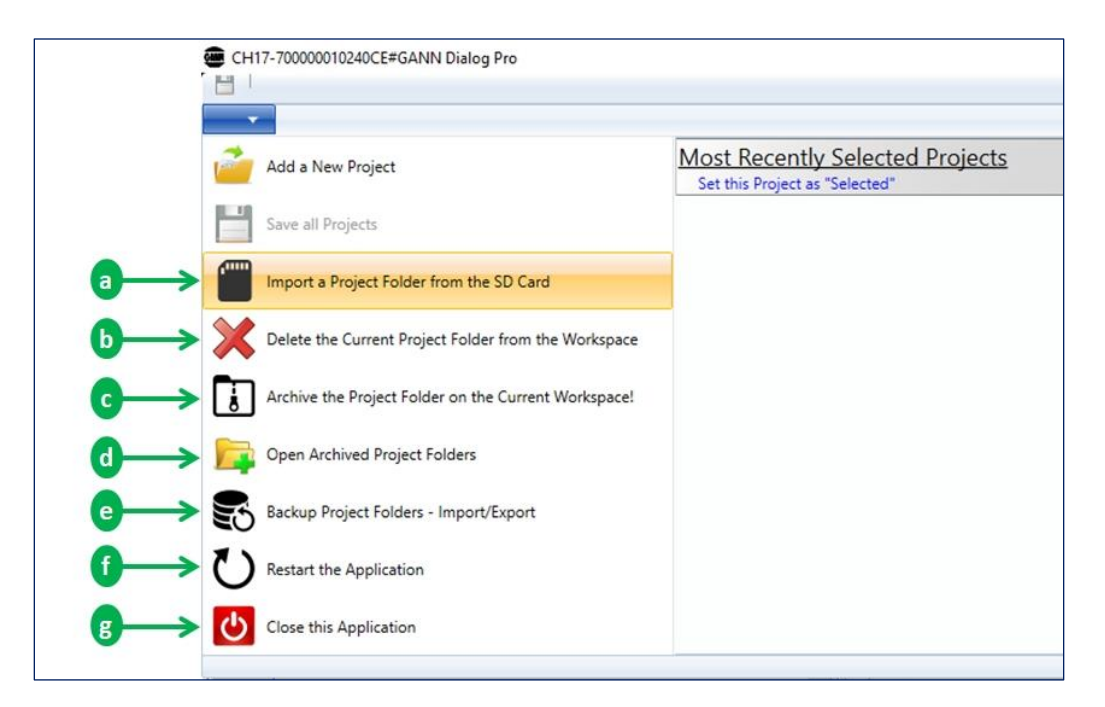

# <span id="page-41-0"></span>**9.3 Toolbar Drop-down Menus**

Figure 9-3: toolbar drop-down menus

The following menus are available:

 $\triangleright$  **Import a Project folder from the SD Card**  $\left(\frac{a}{a}\right)$ 

Click on  $\overline{a}$ , then go the directory named "App" in which the complete project folder data are saved. Select the file "DIALOGCF.GAN" and click on the "OK" button (see also chapter [3.2:](#page-18-0) Importing a Project Folder [from an SD Memory Card\)](#page-18-0).

- $\triangleright$  Delete the Current Project Folder from the Workspace  $\left(\frac{b}{b}\right)$ All the existing projects and batches on the workspace will be deleted.
- $\triangleright$  **Open Archived Project Folders**  $\left(\overline{d}\right)$

Click on  $\overline{c}$ , then select one of the archived project folders and click on the "OK" button (see also chapter [0\)](#page-20-1).

- $\triangleright$  Archive the Current Project Folder on the Current Workspace  $(\lceil \epsilon \rceil)$ To archive the existing project folder on the main panel, click on  $\overline{d}$  (see Chapter [7\)](#page-33-0).
- $\triangleright$  Open the Import/Export Backup Project Folders  $(\epsilon)$ To open the Import/Export backup project folders, click on  $\boxed{e}$  (see Chapte[r 7\)](#page-33-0).
- $\triangleright$  Restart the Application (*f*)
- $\triangleright$  Close the Application  $\left(\overline{g}\right)$

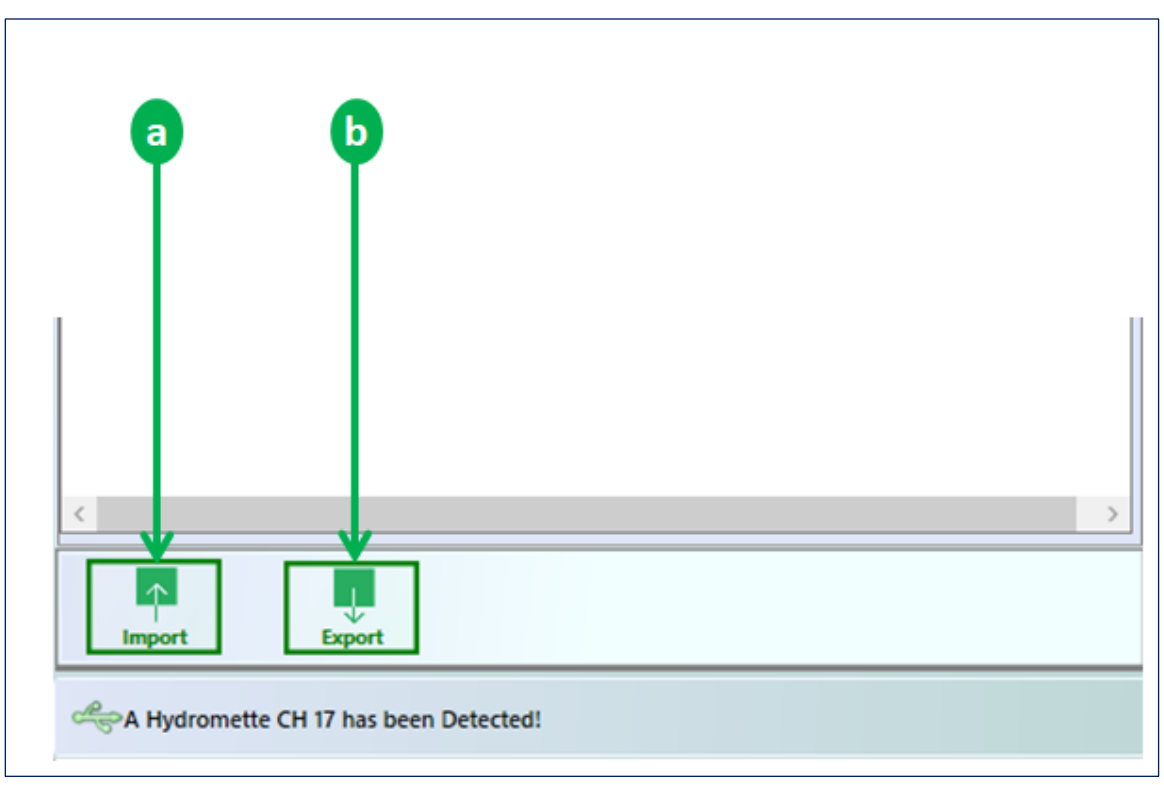

# <span id="page-42-0"></span>**9.4 Exporting/Importing a Project Folder**

<span id="page-42-1"></span>Figure 9-4: importing/exporting a project folder

These buttons can be used to import and export data, respectively. A Hydromette CH 17 must be connected to your PC.

- $\triangleright$  The action a is used to import the data of your project folder to your PC application.
- $\triangleright$  The action  $\boxed{b}$  can be used to export pre-configured metadata from GANN Dialog Pro to a Hydromette CH 17 (for more details, see Chapter [4\)](#page-26-0).

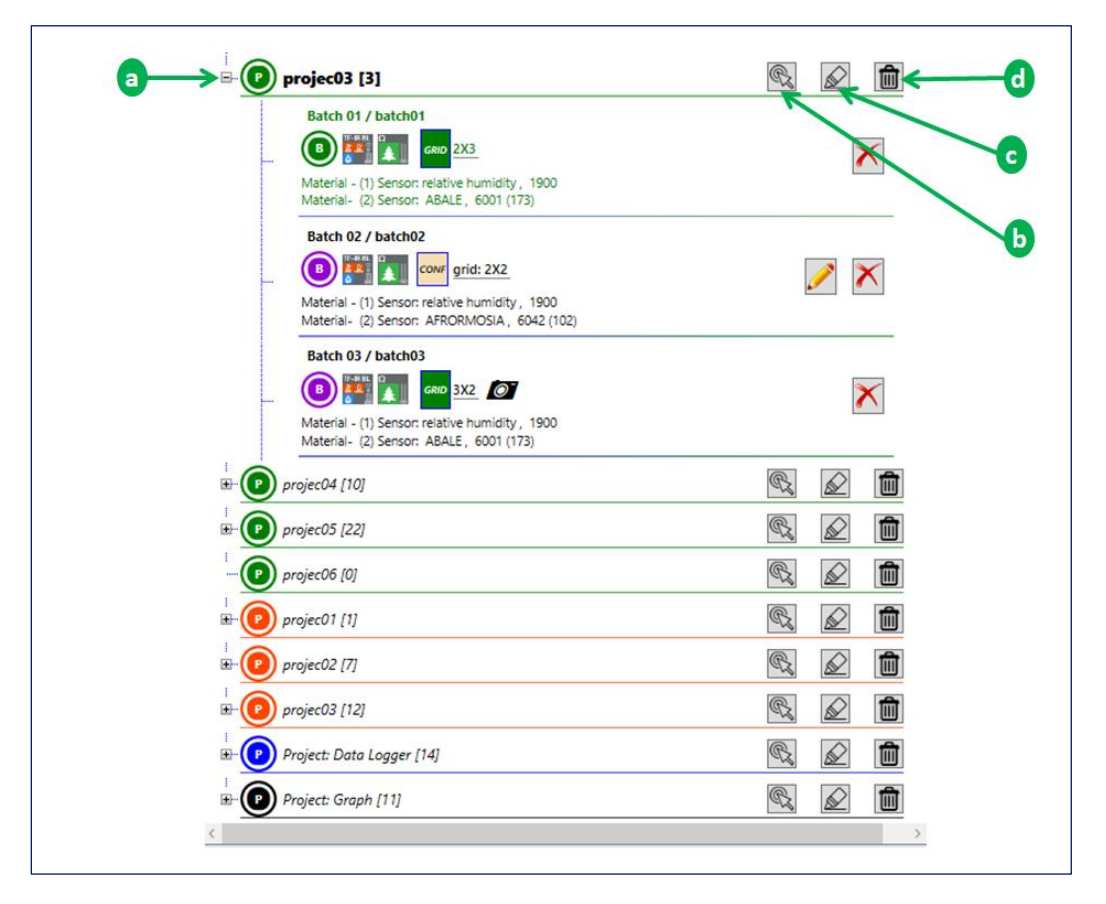

# <span id="page-43-0"></span>**9.5 Navigating Between Different Projects**

<span id="page-43-1"></span>Figure 9-5: project navigation panel

[Figure 9-5](#page-43-1) shows the main view of an existing project folder. As stated previously, the measurement data are organized in a hierarchical structure (see chapters [2.2](#page-13-0) and [9.1](#page-39-1) for more details).

Following actions can be performed on a project item listed i[n Figure 9-4.](#page-42-1) You can also use a context menu by right-clicking on a project item.

### **Navigating to a Project**

To navigate to a project item on the list, you have three options: (1) click on the node of the tree view  $\left[\overline{a}\right]$  in [Figure 9-4\)](#page-42-1), (2) double click on one of the project items, or (3) click on the button  $\overline{b}$  in [Figure 9-4.](#page-42-1) The elements (batches) of the selected project will be expanded: the expanded batches can be identified by this icon:  $\bigcirc$ 

To delete a project, click on the button  $\overline{d}$  in [Figure 9-45](#page-42-1).

### **Editing the Metadata of the Project**

To add metadata to a project, click on the button  $\boxed{c}$  in [Figure 9-45](#page-42-1).

GANN

# <span id="page-44-0"></span>**10 Analysis of the Measured Data**

[Figure 10-1](#page-44-1) shows an example for data analysis. The items on the left panel  $(\overline{a}$  and  $\overline{b})$  are used to navigate between different sets of measurement data, while the items on the right panel  $\left[\overline{d}, \overline{e}, \overline{f}\right]$ ,  $\left[\overline{g}\right]$  are used to display the details of the selected measurement data.

The selected project a and the selected set of measurement data **b** are marked in bold. The following options are available:

- $\bullet$  To display the **configuration data** of the selected measurement data, click on  $\boxed{1}$ .
- To display the measurement data as a **table**, click on  $\boxed{2}$ .
- To display the measurement data as a **lines chart**, click on <sup>3</sup>.
- $\bullet$  To display the measurement data as a **bar chart**, click on  $\boxed{4}$ .

The label  $\boxed{c}$  indicates the metadata of the selected project and the corresponding measurement data. To change the current system of units, double-click on  $\overline{\mathbf{i}}$ .

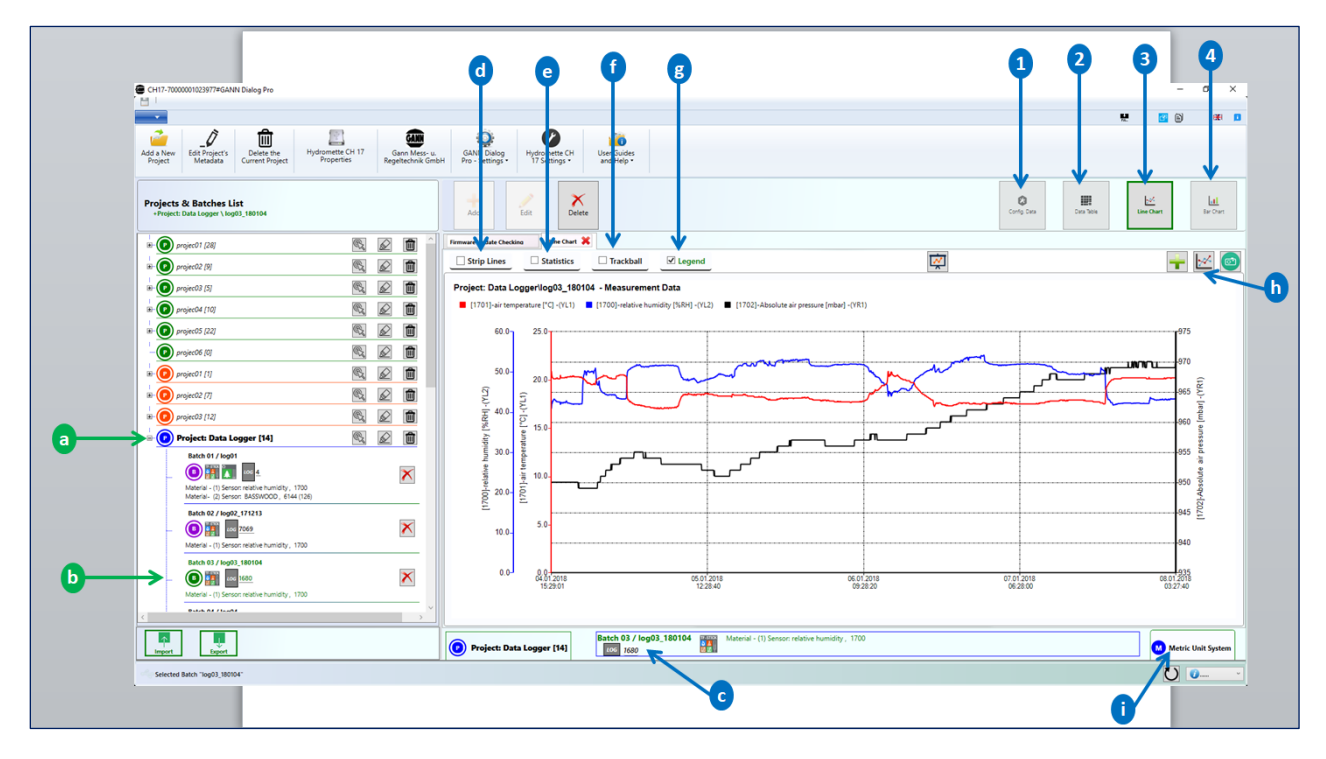

<span id="page-44-1"></span>Figure 10-1: analysis of measurement data – overview

# <span id="page-45-0"></span>**10.1 Measurement Data – Configuration Settings**

To display the configuration of the selected measurement data  $\overline{a}$ , click on the menu  $\overline{1}$ .

The configuration metadata will then be displayed on the panel  $\boxed{b}$  (example: type and settings of sensors used).

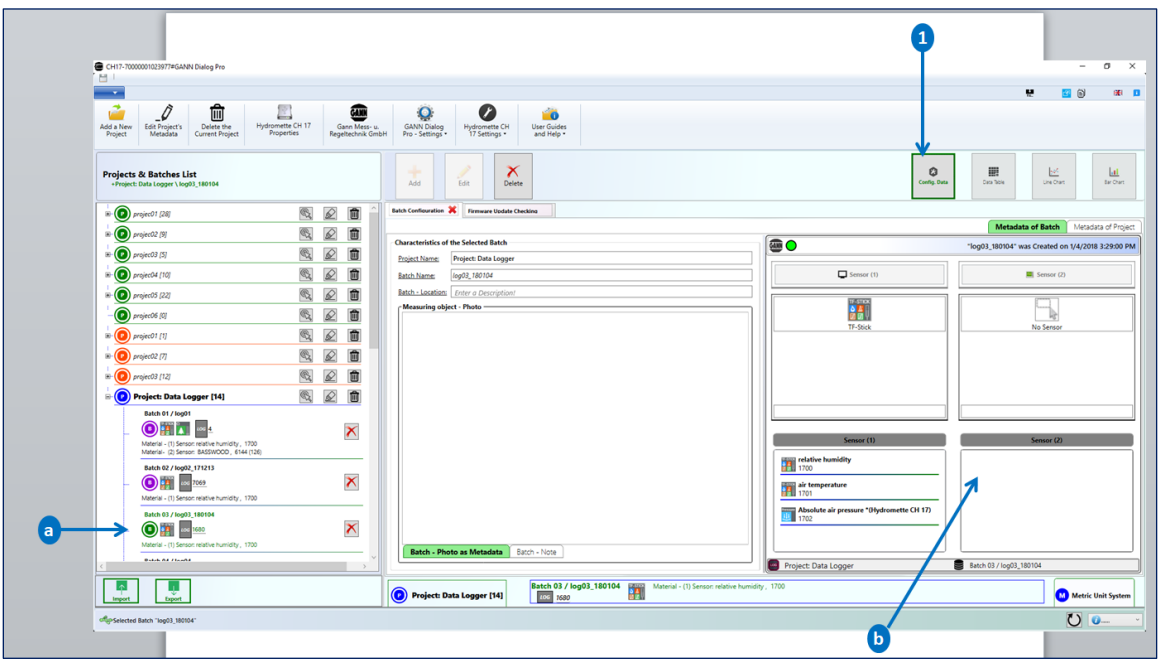

Figure 10-2: configuration metadata

### <span id="page-46-0"></span>**10.2 Measurement Data - Table**

Measurement data  $\overline{a}$  will be displayed in a data table  $\overline{b}$ , if you click on the menu **1**. In addition, you have the following options:

- adding additional sensor values **2**: **Additional sensor values** are values that are calculated from the actually measured values.
- exporting the data table to a "csv" file  $3$
- exporting the data table to a Microsoft Excel ("xls") file  $\overline{4}$

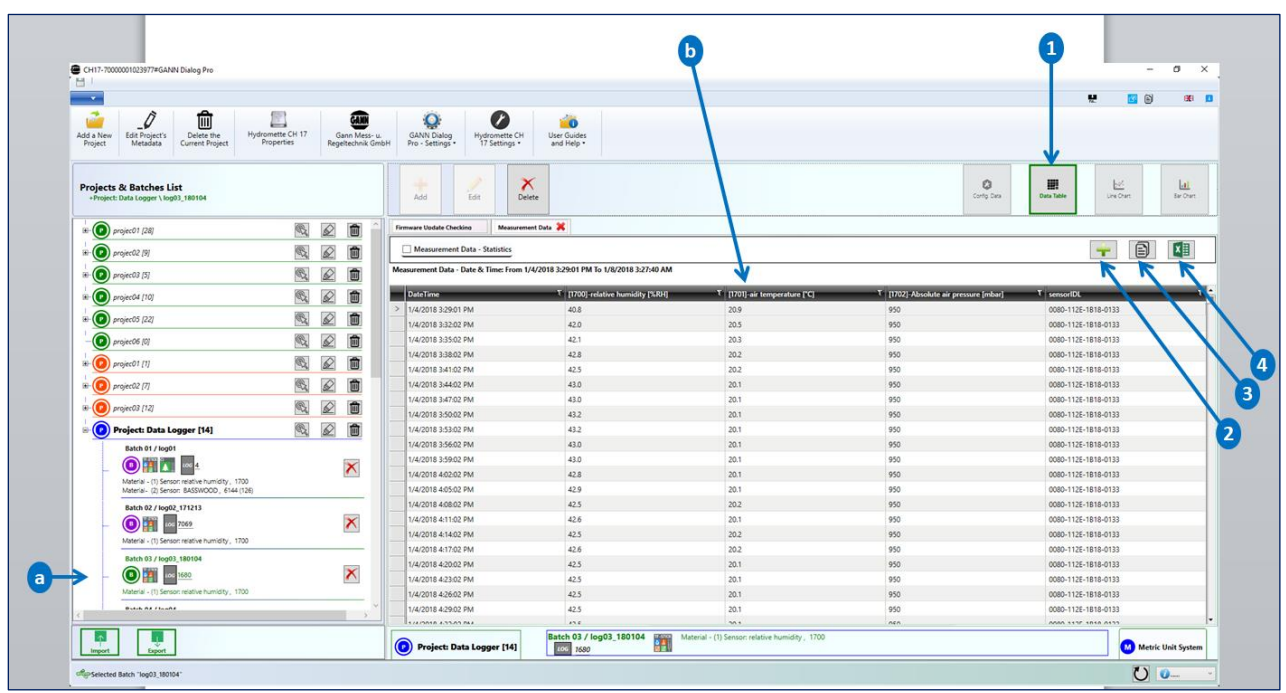

Figure 10-3: measurement data – table

# <span id="page-47-0"></span>**10.3 Lines Chart**

To display the selected measurement data  $\overline{a}$  as a chart, click on the button  $\overline{2}$  in Figure [10-4.](#page-47-1) A lines chart of the measured data will be displayed on the panel  $\boxed{1}$ . Furthermore, the following actions can be performed:

- Adding calculated sensor values  $\boxed{b}$ .
- Saving the currently displayed chart  $\boxed{c}$ .
- Copying the displayed chart  $\overline{d}$ .

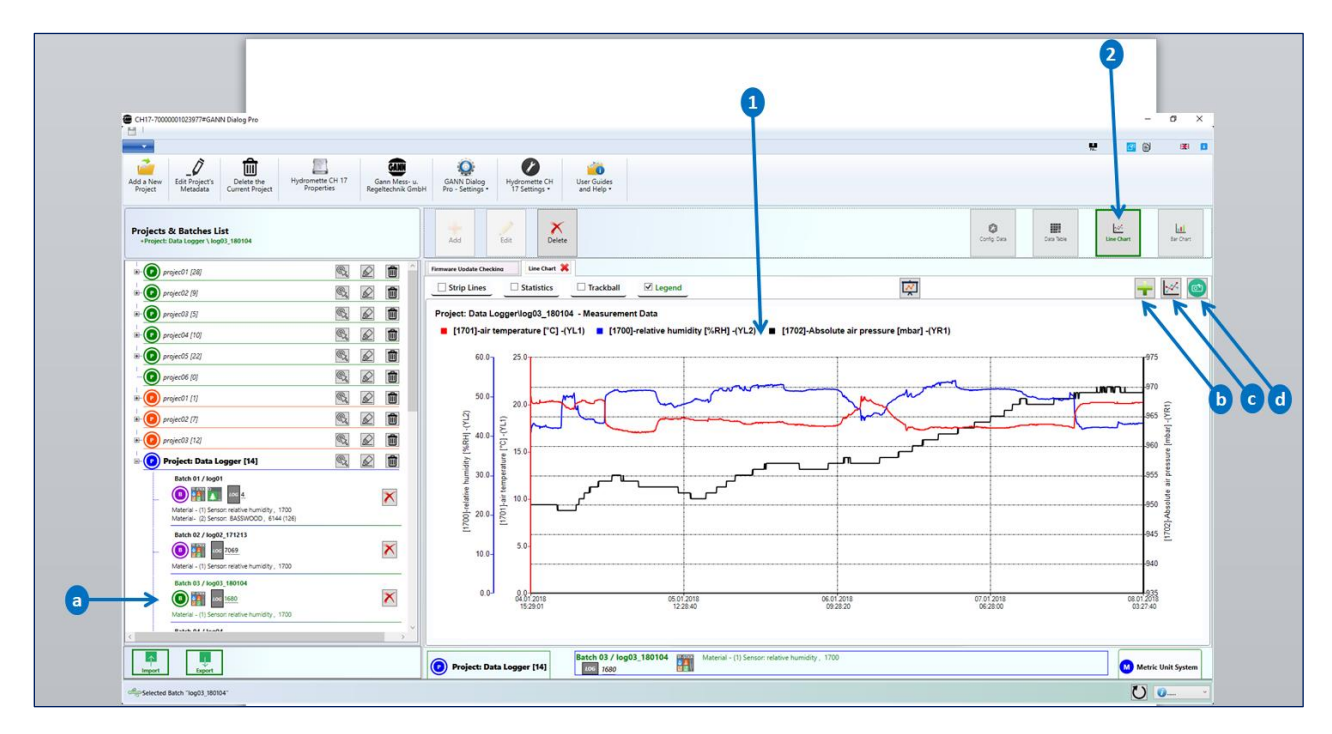

<span id="page-47-1"></span>Figure 10-4: measurement data – lines chart

To edit the currently displayed chart, use the context menu (see  $\overline{b}$  in [Figure 10-5\)](#page-48-0) by rightclicking on the chart.

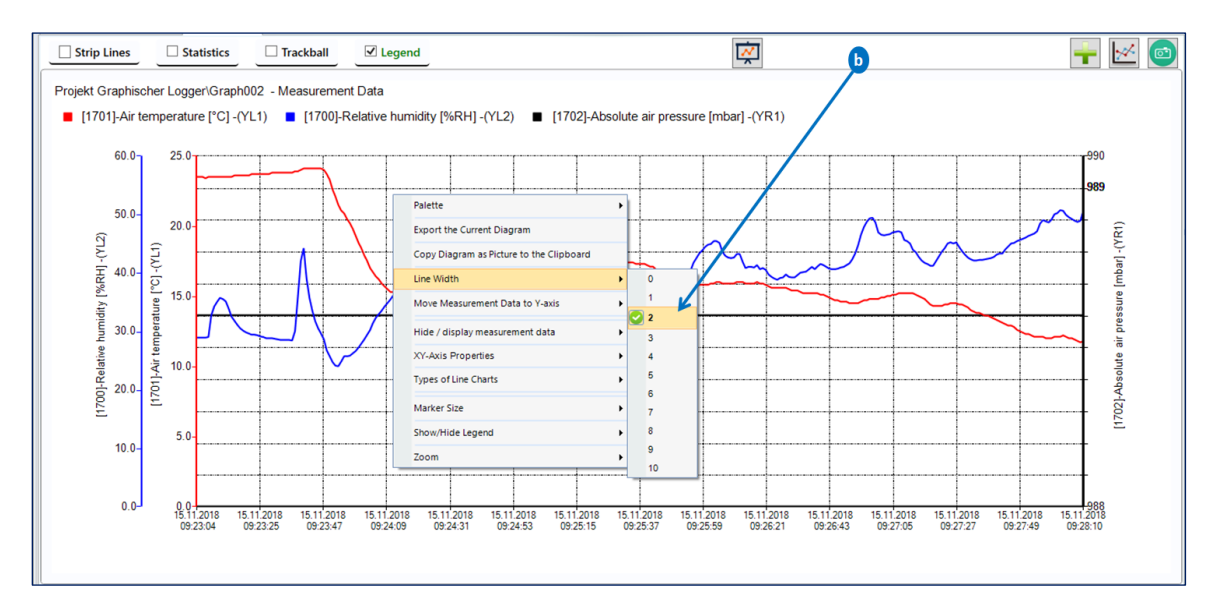

<span id="page-48-0"></span>Figure 10-5: context menu - lines chart

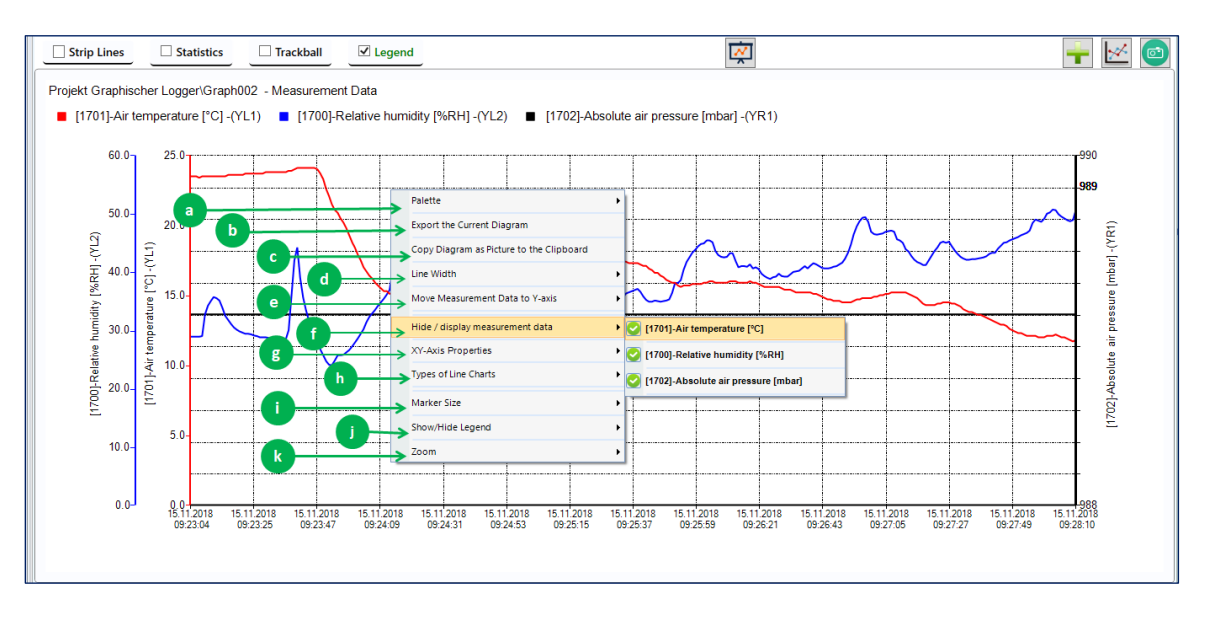

Figure 10-6: context menu items

The following context item menus are available:

**"Palette"**  $\overline{a}$ : offers the possibility to change the color scheme of the plotted measurement data,

**"Export the current diagram"**  $\overline{b}$ : exports the displayed chart as an image file.

**"Copy diagram as picture to the clipboard":** copies the displayed diagram to the clipboard

GANN

"Line Width"  $\overline{d}$ : offers the possibility to change the width of lines.

#### **"Move Measurement Data to Y-axis":**

There are a total of five vertical axes as displayed in  $\overline{a}$  in [Figure 10-7.](#page-49-0) That means if there are five measured values, each measured value can be plotted on its own axis. On the left ,a maximum of three vertical axes can be displayed, while a maximum of two axes can be displayed on the right.

To move measurement data to a given axis, select the corresponding context menu item and select the desired measurement (on the third context menu group) data on the given vertical axis (second context menu group).

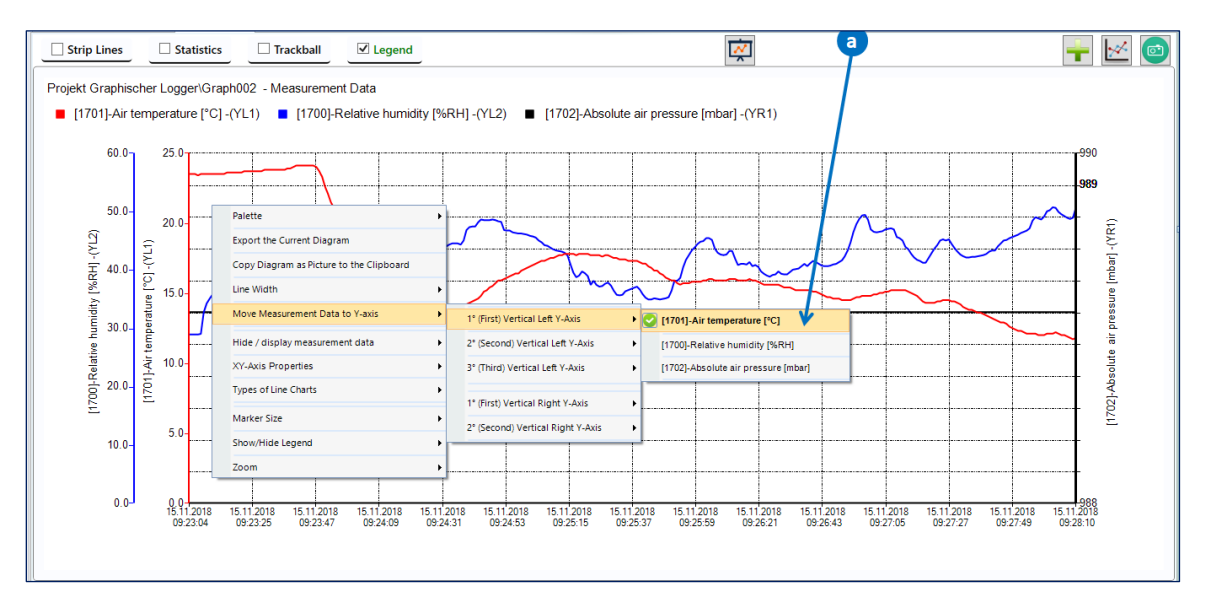

<span id="page-49-0"></span>Figure 10-7: context menu item "Move Measurement to Y-Axis"

The vertical axis location of the plotted measurement data is indicated by the additional label "(YLi)" or "YRi" in [Figure 10-7,](#page-49-0) where i represents the index of the vertical axis. The Y-Vertical axes are labelled as follows:

- **(YL1):** First left vertical axis
- **(YL2):** Second left vertical axis
- **(YL3):** Third left vertical axis
- **(YR0):** First right vertical axis
- **(YR2):** Second right vertical axis

**"Hide/Display Measurement Data"**: select this context menu item to hide or display curves. Ticked curves will be visible  $[**a**]$ , unticked ones will not.

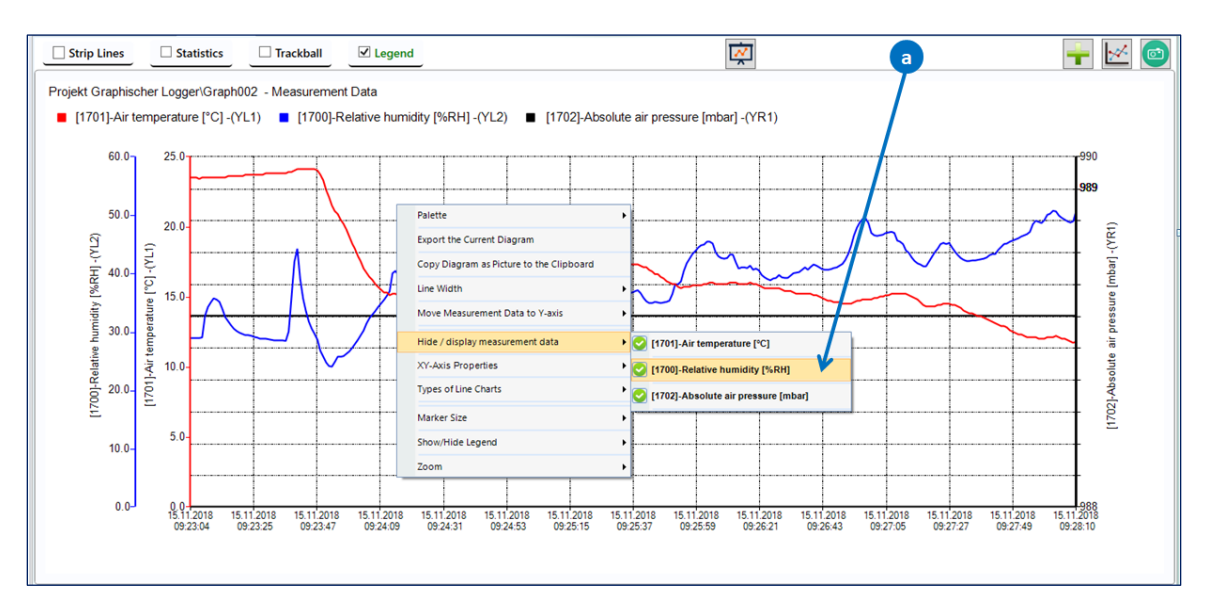

Figure 10-8: context menu item "Hide/Display Measurement Data"

**"X-Y Axis Properties":** click on this item, and the dialog box shown below will appear (fig. 10-9).

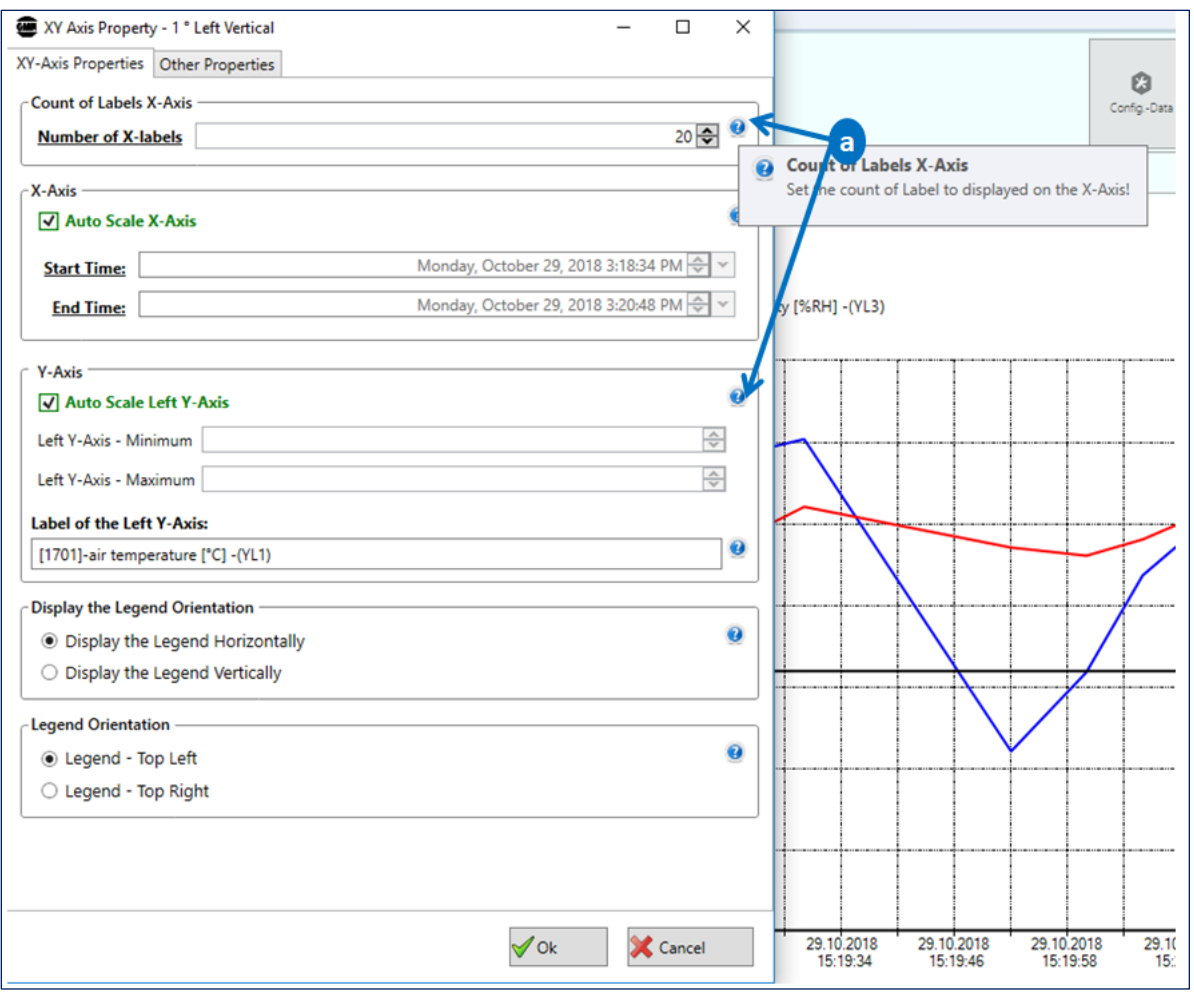

Figure 10-9: editing the properties of the first vertical axis (YL1)

 $\overline{\phantom{0}}$ 

Move the cursor over the help icons ("?") to see the respective tooltips  $\boxed{a}$ .

"Line types": To change the type of the currently plotted lines, select an item under that context menu in [Figure 10-10.](#page-52-0)

- "**Line Series**" plots charts with standard lines (Data Points are connected with straight lines).
- "**Fast Line Series2**" is recommended with very high numbers of data points.
- "**Step Line Series**" plots the measured values stepwise: Data points are connected with two straight lines - a horizontal and vertical one.
- **Marker Size:** changes the size of markers on data points.

GANN

 $^2$  The Fast Line is a variation of the Line that significantly reduces the drawing time of a series that contains a very large number of data points.

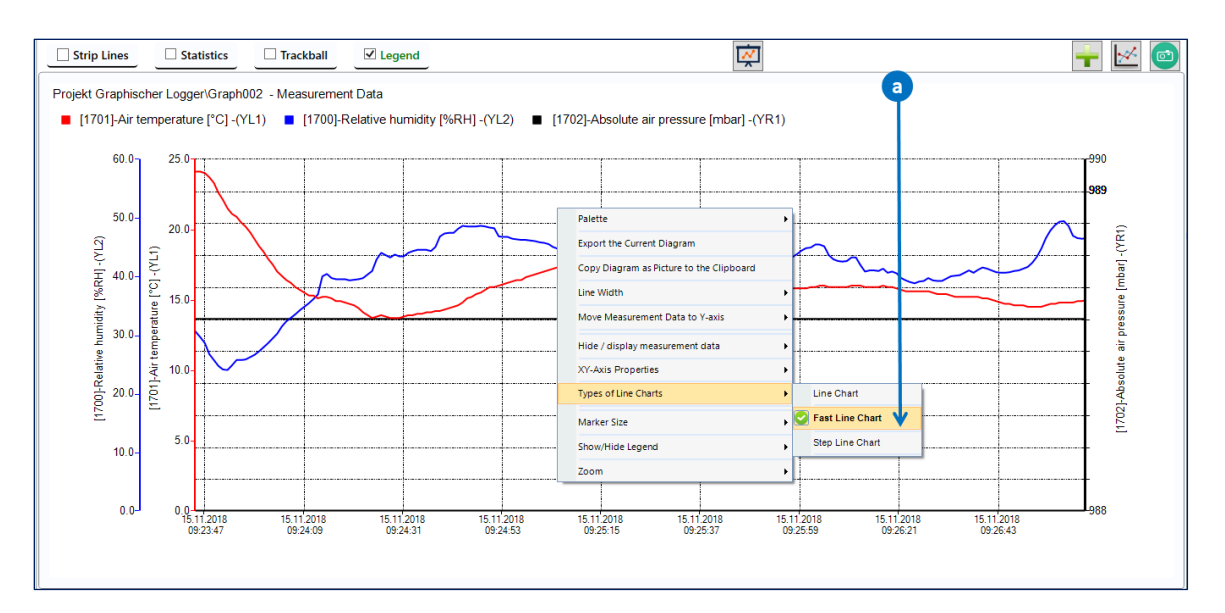

<span id="page-52-0"></span>Figure 10-10: context menu "Line Types"

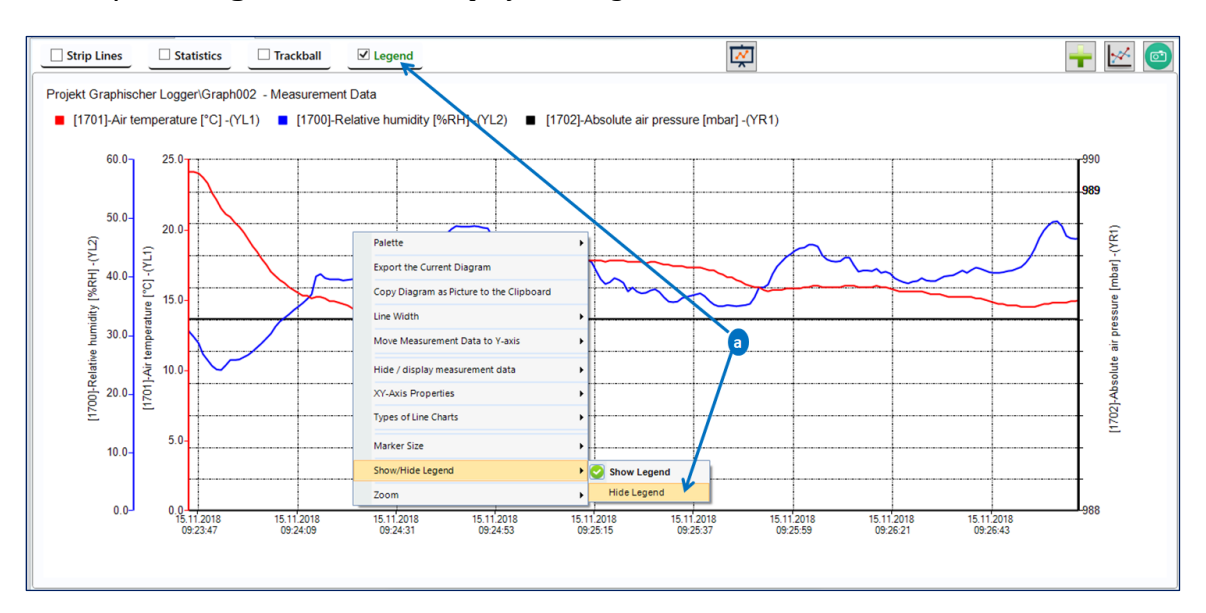

### **"Show/Hide Legend":** hides or displays the legend of the chart

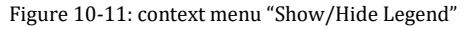

**To show / hide the strip lines** of the displayed line series, enable or disable the corresponding checkbox .

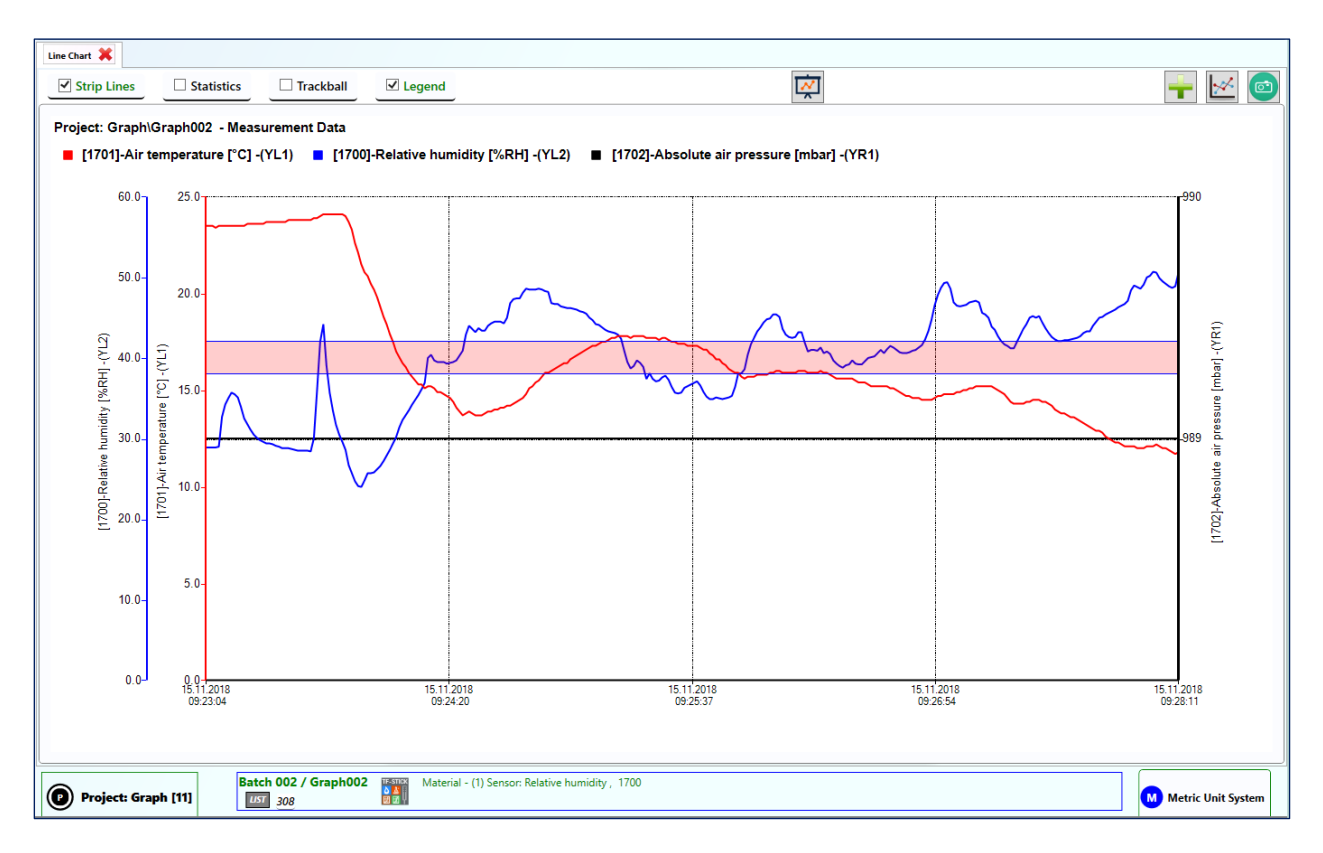

Figure 10-12: Menu "Strip lines"

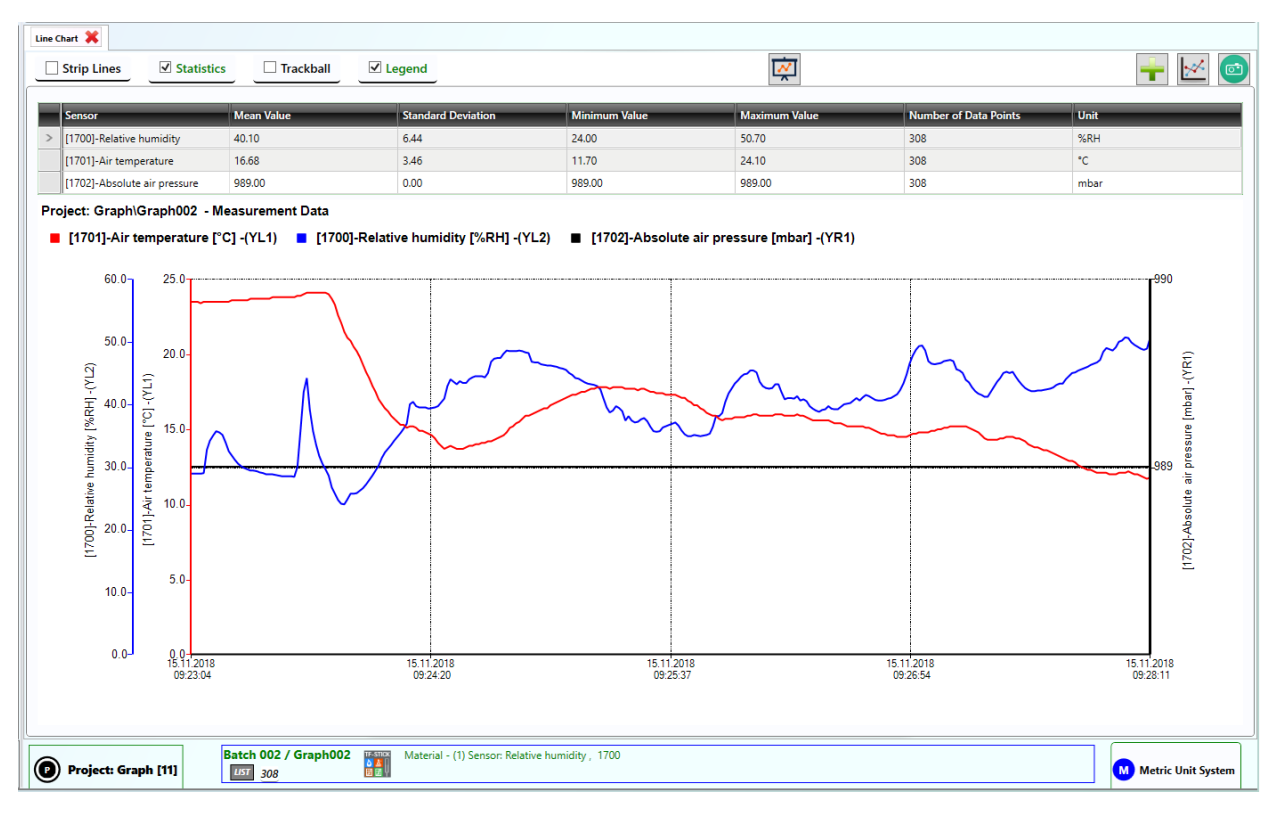

To **show / hide statistics** for the plotted series, click on the corresponding checkbox .

Figure 10-13: Menu "Statistics"

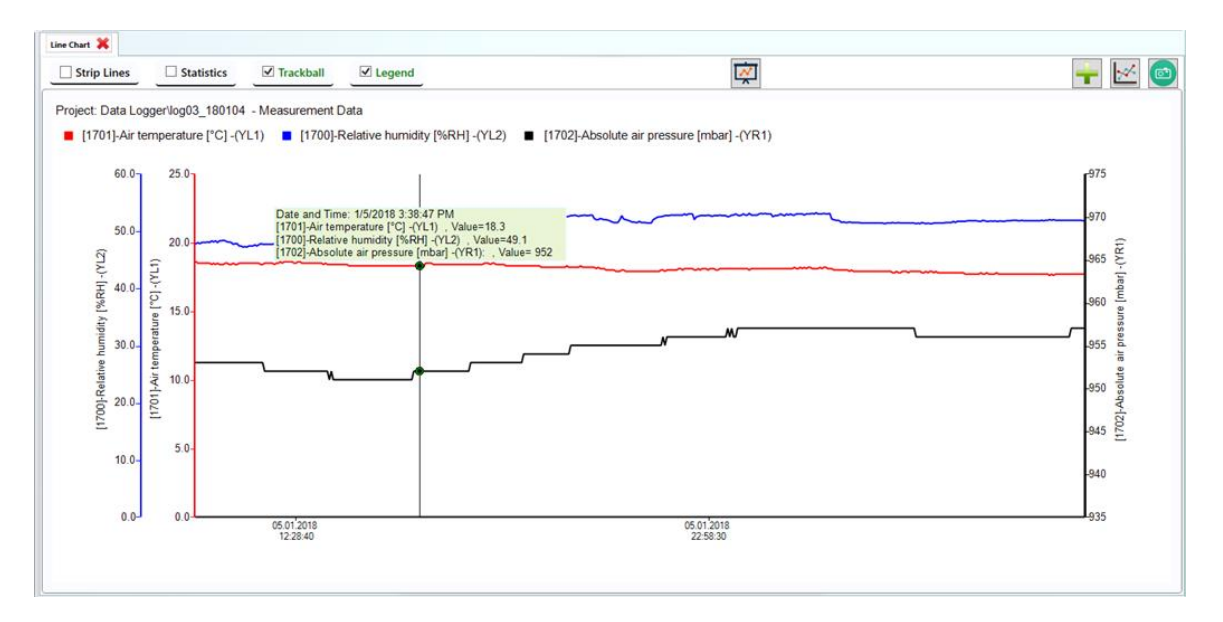

#### To **show / hide the trackball** on the plotted lines, click on the corresponding checkbox.

Figure 10-14: Menu "Trackball"

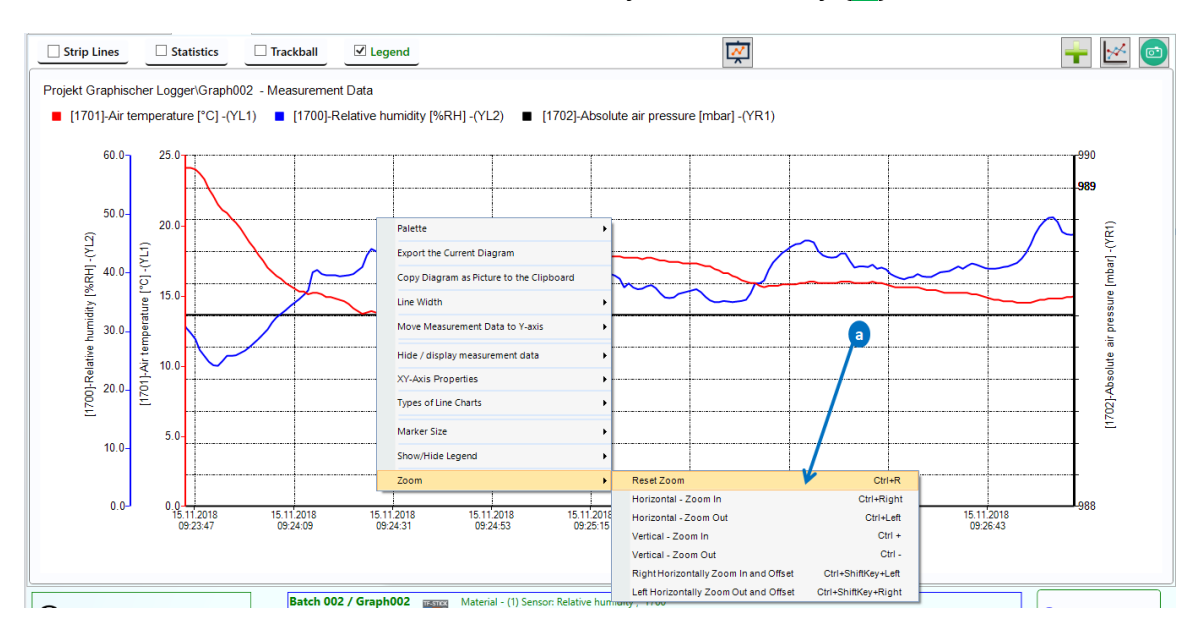

**"Zoom":** can be used to zoom in or out, vertically or horizontally  $\lfloor \overline{a} \rfloor$ .

Figure 10-15: context menu "Zoom"

#### **Alternatives:**

**Zooming with mouse wheel:** Just click on the displayed chart and scroll up to zoom in or scroll down to zoom out.

#### **Zooming with Keyboard Shortcuts:**

As shown in figure 10-12 in  $\overline{a}$ , keyboard shortcuts can be used to zoom in or out:

- "Ctrl+Right": zooms in horizontally.
- "Ctrl+Left": zooms out horizontally.
- "Ctrl+OemPlus": zooms in vertically.
- "Ctrl+OemMinus": zooms out vertically.

"Ctrl+R" resets the zoom or the chart to its original position.

#### <span id="page-56-0"></span>**10.4 Measurement Data – Bar Chart**

To show the histogram or bar chart of the selected measurement data  $\overline{a}$ , click on the button  $\boxed{b}$  i[n Figure 10-16.](#page-57-0)

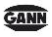

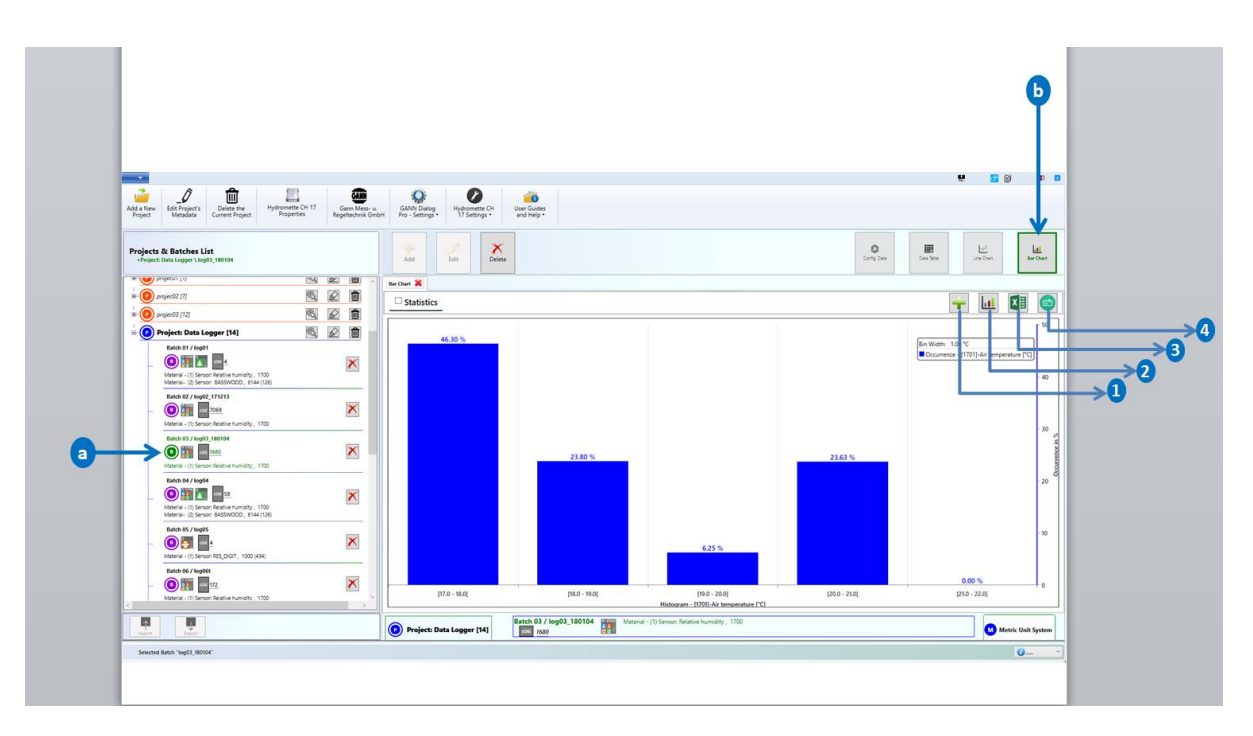

<span id="page-57-0"></span>Figure 10-16: measurement data – bar chart

The chart in [Figure 10-16](#page-57-0) shows the histogram of the measured value "relative humidity". The data are grouped in so-called bins (represented on the X-axis). The occurrence of the measured data is displayed on the Y-axis.

The start and end values of each bin are represented through an interval: For example, the first bin "[40.8 – 41.9[" has a start value of "40.8" and an end value of "41.9".

Brackets can be inclusive  $("|" - left and "]" - right$ , meaning that the respective value is included in the bin. Exclusive brackets ("]" – left and "[" – right), on the other hand, that the respective value is not included in the bin. In the example above, 40.8 belongs to that bin, whereas 41.9 does not.

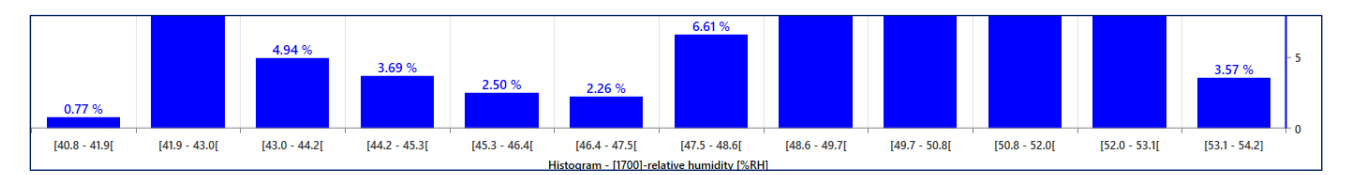

<span id="page-58-1"></span>Figure 10-17: Highlighted Bin Width Interval

[Figure 10-17](#page-58-1) highlights the bin intervals (with the inclusive and exclusive bracket in each) of the previously plotted histogram of the measured values i[n Figure 10-16.](#page-57-0)

#### <span id="page-58-0"></span>**10.4.1 Bar Chart Main Menus**

**Export the chart as an image**

Click on the button  $\boxed{2}$  in [Figure 10-16](#page-57-0) to export the chart as an image file.

### **Add Additional Sensor Values**

Click on the button  $\boxed{1}$  to add additional or calculated sensor values. A dialog box with the list of calculated sensor values will be displayed. Select the desired sensor values and click on "OK".

#### **Export the chart to an Excel-File**

Click on the button  $\boxed{3}$  to export the chart as an Excel file,

#### **Copy the image to clipboard**

Click on the button  $\boxed{4}$  in [Figure 10-16](#page-57-0) to copy the currently displayed chart to the clipboard.

### <span id="page-59-0"></span>**10.4.2 Bar Chart Context Menus**

To use the context menu related to the plotted bar chart, click on the right mouse button on a chart area.

### **Context Menu "Legend Position"**

You can change the current position of the chart legend  $\left[\sqrt{a}\right]$  [Figure 10-18\)](#page-59-1) using the corresponding context menu.

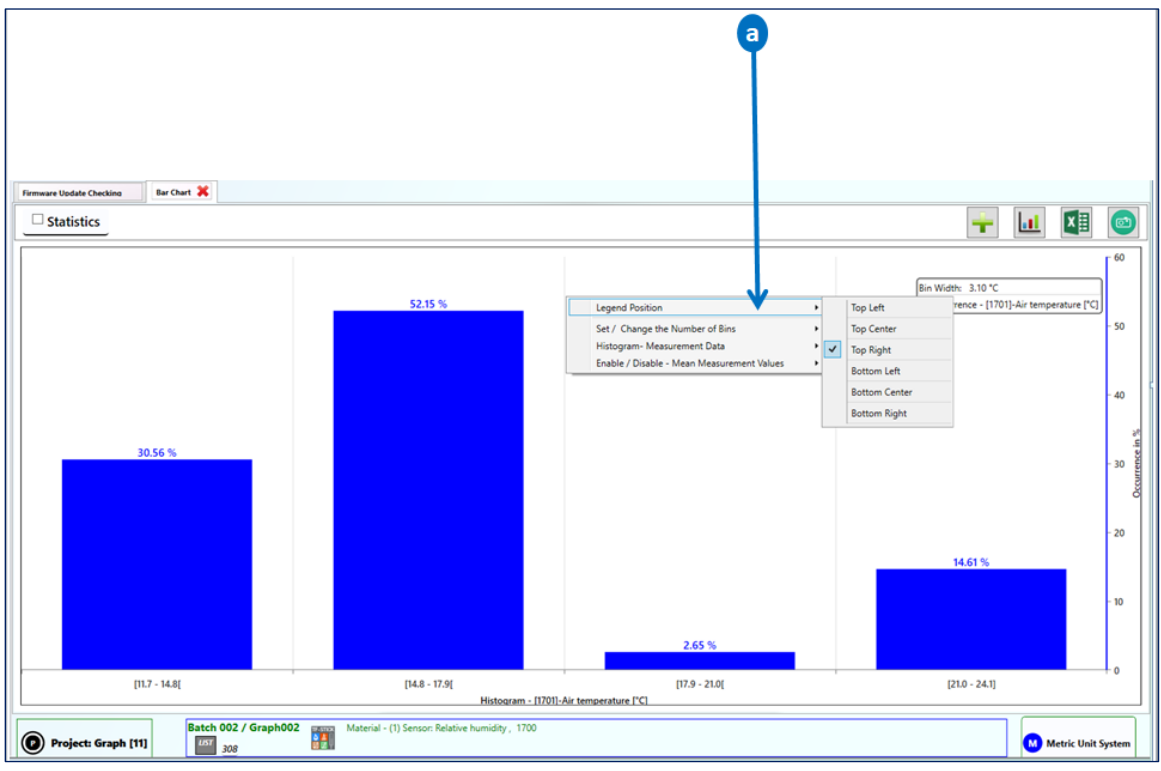

<span id="page-59-1"></span>Figure 10-18: context menu "Legend Position"

### **Context Menu "Set / Change the Number of Bins"**

You can change the number of the bins using the corresponding context menu  $\overline{b}$ . The smaller the number, the wider is the individual bin - and vice versa.

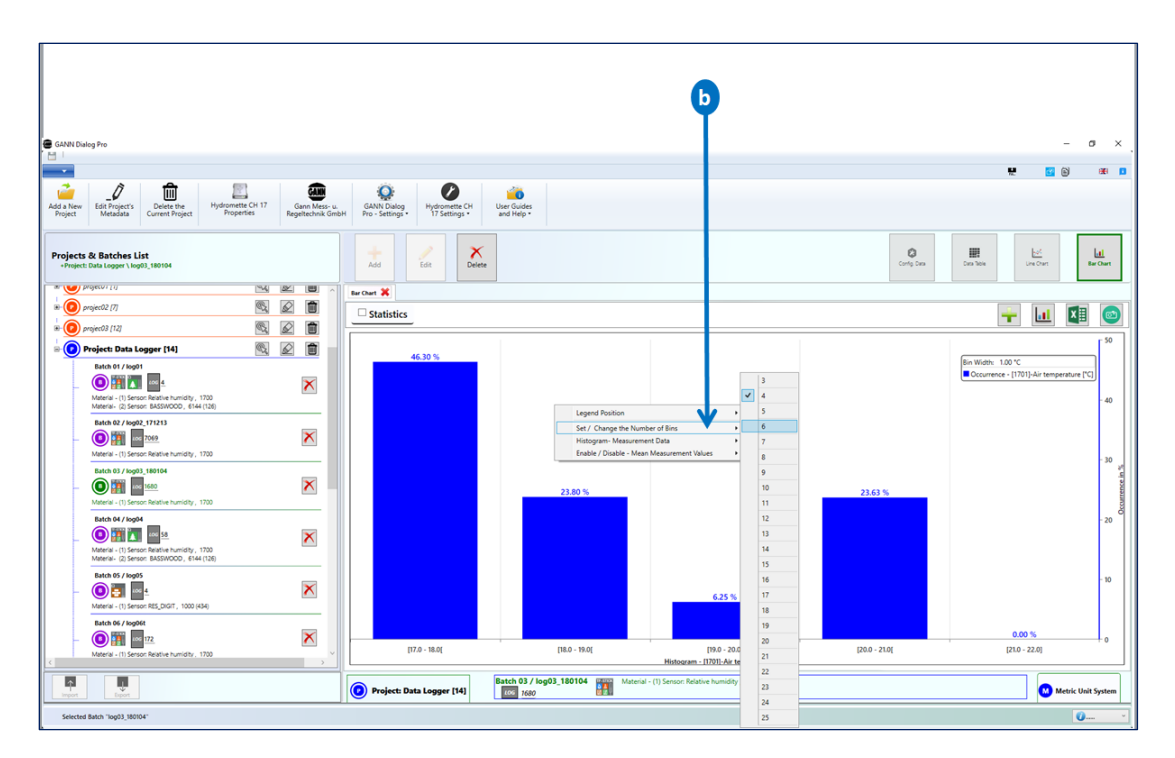

Figure 10-19: context menu "Set / Change the Number of Bins"

### **Context Menu "Histogram – Measurement Data"**

This context menu allows you to select a different measurement for bar chart representation  $\left[\overline{a}\right]$  i[n Figure 10-20\)](#page-61-0).

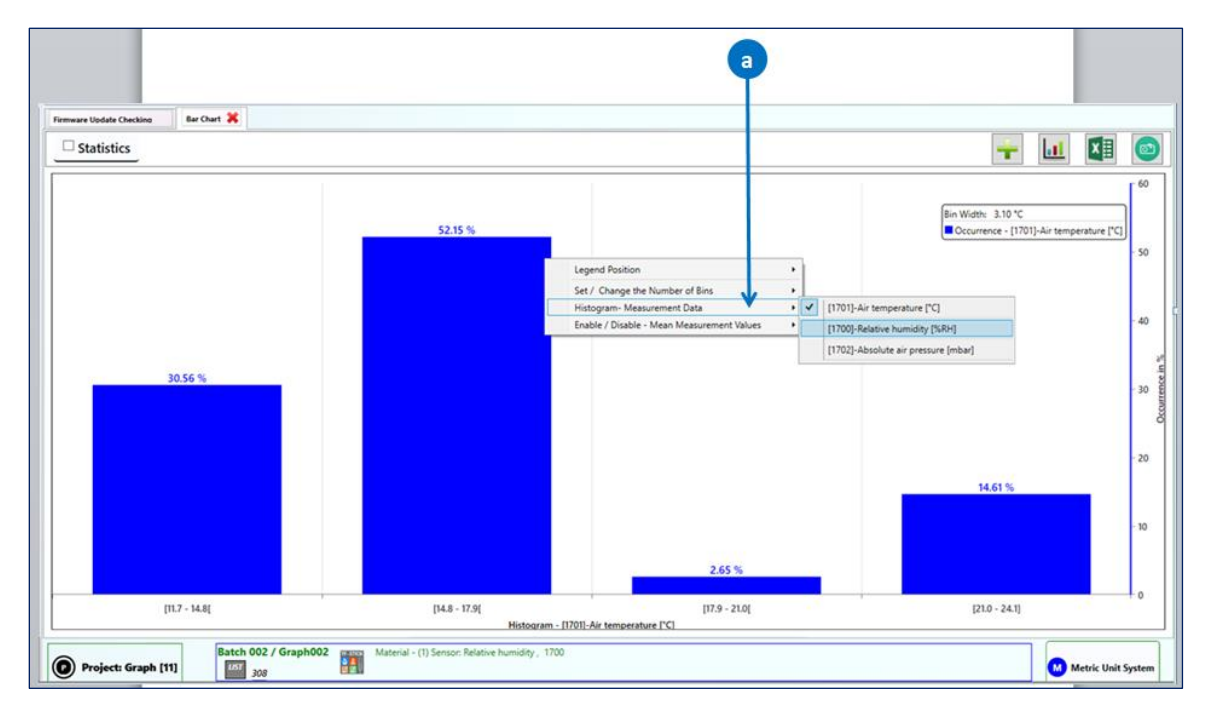

<span id="page-61-0"></span>Figure 10-20: context menu "Histogram – Measurement Data"

### **Context Menu "Enable / Disable – Mean Measurement Values"**

This context menu item offers the possibility to display the calculated mean values of other measured values for each bin (example in figure 10-19: mean values for "relative humidity").

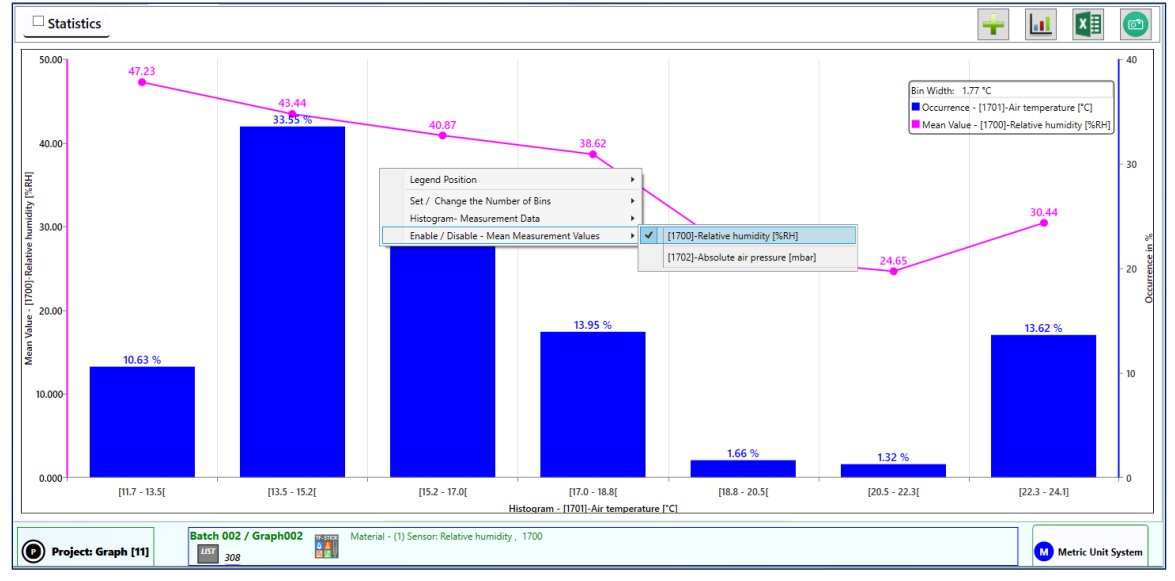

Figure 10-21: context menu "Enable / Disable – Mean Measurement Values"